Guarantee Issuance Amendment - Beneficiary Consent User Guide Oracle Banking Trade Finance Process Management Release 14.7.2.0.0

Part No. F89934-01

November 2023

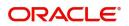

Oracle Banking Trade Finance Process Management - Guarantee Issuance Amendment - Beneficiary Consent User Guide Oracle Financial Services Software Limited

Oracle Park Off Western Express Highway Goregaon (East) Mumbai, Maharashtra 400 063 India Worldwide Inquiries: Phone: +91 22 6718 3000 Fax: +91 22 6718 3001 www.oracle.com/financialservices/

Copyright © 2018-2023, Oracle and/or its affiliates. All rights reserved.

Oracle and Java are registered trademarks of Oracle and/or its affiliates. Other names may be trademarks of their respective owners.

U.S. GOVERNMENT END USERS: Oracle programs, including any operating system, integrated software, any programs installed on the hardware, and/or documentation, delivered to U.S. Government end users are "commercial computer software" pursuant to the applicable Federal Acquisition Regulation and agency-specific supplemental regulations. As such, use, duplication, disclosure, modification, and adaptation of the programs, including any operating system, integrated software, any programs installed on the hardware, and/or documentation, shall be subject to license terms and license restrictions applicable to the programs. No other rights are granted to the U.S. Government.

This software or hardware is developed for general use in a variety of information management applications. It is not developed or intended for use in any inherently dangerous applications, including applications that may create a risk of personal injury. If you use this software or hardware in dangerous applications, then you shall be responsible to take all appropriate failsafe, backup, redundancy, and other measures to ensure its safe use. Oracle Corporation and its affiliates disclaim any liability for any damages caused by use of this software or hardware in dangerous applications.

This software and related documentation are provided under a license agreement containing restrictions on use and disclosure and are protected by intellectual property laws. Except as expressly permitted in your license agreement or allowed by law, you may not use, copy, reproduce, translate, broadcast, modify, license, transmit, distribute, exhibit, perform, publish or display any part, in any form, or by any means. Reverse engineering, disassembly, or decompilation of this software, unless required by law for interoperability, is prohibited.

The information contained herein is subject to change without notice and is not warranted to be error-free. If you find any errors, please report them to us in writing.

This software or hardware and documentation may provide access to or information on content, products and services from third parties. Oracle Corporation and its affiliates are not responsible for and expressly disclaim all warranties of any kind with respect to third-party content, products, and services. Oracle Corporation and its affiliates will not be responsible for any loss, costs, or damages incurred due to your access to or use of third-party content, products, or services.

# Contents

| Oracle Banking Trade Finance Process Management    |
|----------------------------------------------------|
| Overview1                                          |
| Benefits1                                          |
| Key Features 1                                     |
| Guarantee Issuance Amendment - Beneficiary Consent |
| Common Initiation Stage                            |
| Registration                                       |
| Application Details                                |
| Beneficiary Response Capture6                      |
| Miscellaneous                                      |
| Document Linkage                                   |
| Data Enrichment                                    |
| Main Details                                       |
| Additional Fields                                  |
| Advices                                            |
| Additional Details                                 |
| Settlement Details                                 |
| Summary 42                                         |
| Exceptions                                         |
| Exception - Amount Block                           |
| Exception - Know Your Customer (KYC)               |
| Exception - Limit Check/Credit                     |
| Multi Level Approval                               |
| Reference and Feedback                             |
| References                                         |
| Documentation Accessibility                        |
| Feedback and Support                               |

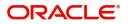

## **Oracle Banking Trade Finance Process Management**

Welcome to the Oracle Banking Trade Finance Process Management (OBTFPM) User Guide. This guide provides an overview on the OBTFPM application and takes you through the various steps involved in creating and processing Trade Finance transactions.

This document will take you through following activities in OBTFPM:

- To create and handle Guarantee Issuance Amendment Beneficiary Consent transaction.
- Help users to conveniently create and process Trade Finance transaction

#### Overview

OBTFPM is a Trade Finance Middle Office platform, which enables Bank to streamline the Trade Finance operations. OBTFPM enables the customers to send request for new Trade Finance transaction either by visiting the branch (offline channels) or through SWIFT/Trade Portal/other external systems (online channels).

#### **Benefits**

OBTFPM helps banks to manage Trade Finance operations across the globe in different currencies. OBTFPM allows you to:

- Handle all Trade Finance transactions in a single platform.
- Provides support for limit verification and limit earmarking.
- Provide amount block support for customer account.
- Provides acknowledgement to customers.
- Enables the user to upload related documents during transaction.
- Enables to Integrate with back end applications for tracking limits, creating limit earmarks, amount blocks, checking KYC, AML and Sanction checks status.
- Create, track and close exceptions for the above checks.
- Enables to use customer specific templates for fast and easy processing of trade transactions that reoccur periodically.

#### **Key Features**

- Stand-alone system that can be paired with any back end application.
- Minimum changes required to integrate with bank's existing core systems.
- Faster time to market.
- Capable to interface with corporate ERP and SWIFT to Corporate.
- Highly configurable based on bank specific needs.
- Flexibility in modifying processes.

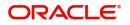

## **Guarantee Issuance Amendment - Beneficiary Consent**

Guarantee/SBLC issued by the Issuing Bank/Local Guarantee Bank can be amended to modify the underlying Terms and Conditions of the Guarantee/SBLC. Some of these amendments may require beneficiary to accept the terms of the amendment.

The Guarantee Issuance Amendment Beneficiary Consent process enables the bank user to capture the beneficiary response to the Guarantee amendment issued. Beneficiary Consent of Amendment Issued at the

- Issuing Bank
- Counter- Guarantee Issuing Bank (CIB)
- Local Guarantee Issuing Bank (LIB)

The consent may be either received direct from the beneficiary or through SWIFT messages.

This section contains the following topics:

| Common Initiation Stage | Registration |
|-------------------------|--------------|
| Data Enrichment         | Exceptions   |

## **Common Initiation Stage**

The user can initiate the new Guarantee Issuance Amendment Beneficiary Consent request from the common Initiate Task screen.

1. Using the entitled login credentials, login to the OBTFPM application.

2. Click Trade Finance > Initiate Task.

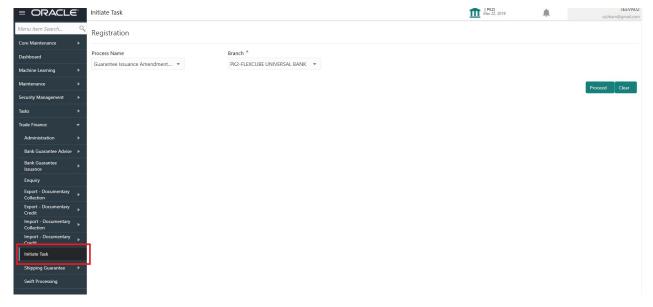

Provide the details based on the description in the following table:

| Field        | Description                                   |
|--------------|-----------------------------------------------|
| Process Name | Select the process name to initiate the task. |
| Branch       | Select the branch.                            |

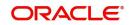

#### **Action Buttons**

Use action buttons based on the description in the following table:

| Field   | Description                                                        |
|---------|--------------------------------------------------------------------|
| Proceed | Task will get initiated to next logical stage.                     |
| Clear   | The user can clear the contents update and can input values again. |

## Registration

During Registration stage, user can register the Beneficiary's response for the amendment to the Guarantee. User can enter the basic details of the response, check the signature of the signatory from the advising bank and upload the related documents.

The OBTFPM user can process MT798 with sub messages MT726-MT759 message received through SWIFT. The OBTFPM verifies the field 21 and 26E (of the MT759 and identifies the Original Contract Reference Number and Amendment Number and invokes the process. The user can cancel the previously received MT798 referenced message which is under process.

The OBTFPM user can process incoming MT798(up to a maximum of 8 messages) with sub messages MT788-MT799 message received through SWIFT and enables the user to cancel the previously received MT798 referenced message which is under process.

1. Using the entitled login credentials for Registration stage, login to the OBTFPM application.

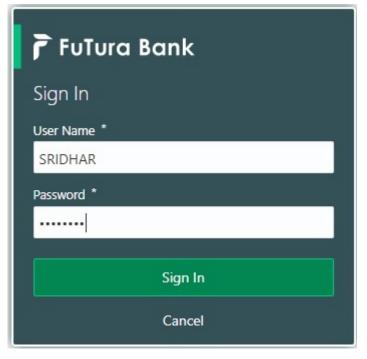

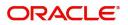

|            | • | Draft Confirmation P  | ending 🗧         | ×   | Hand-off Failure |              | o ×           | Priority Details |                 | Ø ×            |
|------------|---|-----------------------|------------------|-----|------------------|--------------|---------------|------------------|-----------------|----------------|
| ashboard   |   |                       |                  | -   |                  |              |               |                  |                 |                |
| aintenance |   | Customer Name         | Application Date | ٩   | Branch           | Process Name | Stage Name    | Branch           | Process Name    | Stage Name     |
| 6          |   | EMR & CO              | 25-06-2018       | G   | Bank Futura      | NA           | Retry HandOf  | Bank Futura      | NA              | Amount Blo     |
| de Finance |   | NA                    | 25-06-2018       | G   |                  |              |               | Bank Futura      | NA              | Amount Blo     |
|            |   | NA                    | 21-06-2018       | G   |                  |              |               |                  |                 |                |
|            |   |                       |                  |     |                  |              |               | 004 NA           | NA              | Loan Applic    |
|            |   | <u> </u>              |                  |     | -                |              |               | -                |                 |                |
|            |   | High Value Transactio | ons 🤇            | ×   | SLA Breach Deta  | iils         | o ×           | Priority Summar  | V Cucumber Te   | . ♦ ×          |
|            |   | 140K                  |                  |     | Customer Name    | SLA Breaches | d(mins) Prior | Branch Pr        | ocess Name      | Stage Name     |
|            |   | 100К                  |                  |     | NA               | 23474 H      | KEERTIV01     |                  |                 | and the second |
|            |   | 60K                   | •                | GBP | HSBC BANK        | 26667 M      | SHUBHAM       | 203 Ci           | ocumber Testing | test descrip   |
|            |   |                       | ICCCO.           |     | WALL MART        | 23495        | SHUBHAM       |                  |                 |                |
|            |   | -20K                  | 6 8 10 12        |     | EMR & CO         | 26780 M      | GOPINATH01    |                  |                 |                |
|            |   |                       | <u> </u>         |     |                  | _            |               |                  | _               |                |
|            |   |                       |                  |     |                  |              |               |                  |                 |                |

2. On login, user must be able to view the dashboard screen with widgets as mapped to the user.

3. Click Trade Finance> Bank Guarantee Issuance > Guarantee Issuance Amendment - Beneficiary Consent.

| = ORACLE                                              | Dashboard | ( PK2)<br>Mar 22, 2019 | JEEVA02<br>subham@gmail.com |
|-------------------------------------------------------|-----------|------------------------|-----------------------------|
| Menu Item Search 🔍                                    |           |                        |                             |
| Core Maintenance 🔹 🕨                                  |           |                        |                             |
| Dashboard                                             |           |                        |                             |
| Machine Learning                                      |           |                        |                             |
| Maintenance 🕨                                         |           |                        |                             |
| Security Management                                   |           |                        |                             |
| Tasks 🕨                                               |           |                        |                             |
| Trade Finance 🔹                                       |           |                        |                             |
| Administration                                        |           |                        |                             |
| Bank Guarantee Advise 🕨                               |           |                        |                             |
| Bank Guarantee 🗸 🗸                                    |           |                        |                             |
| Guarantee Amendment                                   |           |                        |                             |
| Guarantee Cancellation                                |           |                        |                             |
| Guarantee Issuance                                    |           |                        |                             |
| Guarantee Issuance<br>Internal Amendment              |           |                        |                             |
| Gurantee Issuance<br>Amendment Beneficiary<br>Consent |           |                        |                             |
| Lodge Claim -<br>Guarantee Issued                     |           |                        |                             |
| Enquiry                                               |           |                        |                             |
| Export - Documentary<br>Collection                    |           |                        |                             |

The Registration stage has two sections Application Details and Beneficiary Response Capture. Let's look at the details of Registration screens below:

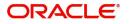

## **Application Details**

| = ORACLE°              |             |                 |                     |                       |                               | ( DEFAULTENTITY) | Oracle B<br>May 24, | lanking Trade Finan<br>2021 | <b>ب</b>             | ZARTAE<br>ubham@gmail.o |
|------------------------|-------------|-----------------|---------------------|-----------------------|-------------------------------|------------------|---------------------|-----------------------------|----------------------|-------------------------|
| uarantee Issuance Ame  | ndment Bene | ficiary Consent |                     |                       |                               | Signatures       | Documents           | Remarks                     | Customer Instruction | 1                       |
| Application Details    |             |                 |                     |                       |                               |                  |                     |                             |                      |                         |
| ndertaking Number      |             | Reci            | eived From - Custon | ner ID                | Received From - Customer Name |                  | Branch              |                             |                      |                         |
| PK2GUIR21125AASY       | Q           | 00              | 044                 |                       | GOODCARE PLC                  |                  | PK2-Oracle Ba       | anking Trade Fin            | an 🔻                 |                         |
| Priority *             |             | Sub             | mission Mode        |                       | Amendment Number              |                  | Process Refer       | ence Number                 |                      |                         |
| Medium                 | Ψ           | De              | isk                 | Ψ.                    | 1                             |                  | PK2GTEI0000         | 025617                      |                      |                         |
| Response Received Date |             |                 |                     |                       |                               |                  |                     |                             |                      |                         |
| May 24, 2021           | <b></b>     |                 |                     |                       |                               |                  |                     |                             |                      |                         |
| Beneficiary Respon     | se Capture  |                 |                     |                       |                               |                  |                     | View Guara                  | ntee/SBLC Guarante   | ee/SBLC Eve             |
| Amendment Number       |             | Amendment Date  |                     | Ben. Consent Required | Beneficiary Response          | Remarks          |                     |                             | Action               |                         |
| 1                      |             | May 24, 2021    | =                   |                       | Unconfirmed                   | -                |                     |                             | ß                    |                         |
| 2                      |             | May 24, 2021    | <b>m</b>            |                       | Unconfirmed                   | ·                |                     |                             |                      |                         |
|                        |             |                 |                     |                       |                               |                  |                     |                             |                      |                         |
|                        |             |                 |                     |                       |                               |                  |                     |                             |                      |                         |

Provide the Application Details based on the description in the following table:

| Field              | Description                                                                                                    | Sample Values         |  |
|--------------------|----------------------------------------------------------------------------------------------------|-----------------------|--|
| Undertaking Number | Enter the undertaking number or alternatively select it from LOV'.                                                                                                    |                       |  |
|                    | As part of LOV criteria; user can input the SBLC/<br>Guarantee Number, Applicant, Currency and<br>amount and User Reference Number.                                                                                                    |                       |  |
| Received From -    | Read only field.                                                                                                    | 001344                |  |
| Customer ID        | Customer ID will be auto-populated from the Guarantee /SBLC Amendment.                                                                                                    |                       |  |
| Received From -    | Read only field.                                                                                                    | EMR & CO              |  |
| Customer Name      | Customer Name will be auto-populated from the Guarantee /SBLC Amendment.                                                                                                    |                       |  |
| Branch             | Read only field.                                                                                                    | 203-Bank              |  |
|                    | Branch details will be auto-populated from the Guarantee /SBLC Amendment.                                                                                                    | Futura -Branch<br>FZ1 |  |
| Priority           | This field will be defaulted based on the priority<br>maintained for the customer. Priority maintained<br>will be populated as either 'Low or Medium or<br>High'. If priority is not maintained for a customer,<br>'Medium' priority will be defaulted.<br>Users are allowed to change the priority. | High                  |  |
| Submission Mode    | System defaults the submission mode as 'Desk'<br>for the transactions created via Registration<br>Users are allowed to change the values. The<br>values are:                                                                                                    | Desk                  |  |
|                    | Desk- Request received through Desk                                                                                                    |                       |  |
|                    | Courier- Request received through Courier                                                                                                    |                       |  |
|                    | Email - Request received through Email                                                                                                    |                       |  |
|                    | FAX - Request received through FAX                                                                                                    |                       |  |

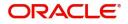

| Field                       | Description                                                                                                    | Sample Values        |
|-----------------------------|----------------------------------------------------------------------------------------------------|----------------------|
| Amendment Number            | Read only field.<br>Amendment number will be auto-populated<br>based on the system maintenance.<br>Amendment number increases by 1 for each<br>amendment. |                      |
| Process Reference<br>Number | Read only field.<br>Unique sequence number for the transaction.<br>This is auto generated by the system based on<br>process name and branch code.         | 203GTEADV00<br>15920 |
| Response Received Date      | System defaults the current branch date. User can not change the date to a back date and future date.                                                     | 04/13/2018           |

## **Beneficiary Response Capture**

System will default the list of amendment issued with details of amendment date, Beneficiary consent Required status, Beneficiary Response and Remarks in this section.

| Beneficiary Response C | Capture        |            |               |                      |         | View Guarantee/SBLC Guarantee/SBLC Ev | ents   |
|------------------------|----------------|------------|---------------|----------------------|---------|---------------------------------------|--------|
| Amendment Number       | Amendment Date |            | Ben. Required | Beneficiary Response | Remarks | Action                                |        |
| 1                      | May 5, 2021    | <u></u>    |               | Unconfirmed v        |         | ß                                     |        |
|                        | May 5, 2021    | <u>iii</u> |               | Unconfirmed v        |         | ß                                     |        |
|                        |                |            |               |                      |         |                                       |        |
|                        |                |            |               |                      |         | Hold Cancel Save & Close S            | Submit |

| Field                           | Description                                                                                                    | Sample Values |
|---------------------------------|----------------------------------------------------------------------------------------------------|---------------|
| Amendment Number                | Read only field.<br>Amendment number will be auto-populated from<br>the Guarantee /SBLC Amendment.                                 |               |
| Amendment Date                  | Read only field.<br>This field displays the date on which the<br>amendment was made to Guarantee/ SBLC.                            |               |
| Beneficiary Consent<br>Required | Read only field.<br>Beneficiary Consent Required toggle (On/ Off)<br>will be auto-populated from the Guarantee /SBLC<br>Amendment. |               |
| Beneficiary Response            | Select the beneficiary response from the drop-<br>down. The values are:<br>Confirmed<br>Unconfirmed<br>Rejected                    |               |
| Remarks                         | Enter the remarks of the beneficiary response.                                                                                     |               |

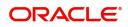

## Miscellaneous

| = ORACLE°               |            |                 |                       |                               | ( DEFAULTENTITY) | Oracle Banking Trade<br>May 24, 2021 | e Finan 🌲                 | ZARTAB<br>subham@gmail.c |
|-------------------------|------------|-----------------|-----------------------|-------------------------------|------------------|--------------------------------------|---------------------------|--------------------------|
| iuarantee Issuance Amen | dment Bene | ficiary Consent |                       |                               | Signatures       | Documents Rema                       | arks Customer Instruction | on a <sup>st</sup>       |
| Application Details     |            |                 |                       |                               |                  |                                      |                           |                          |
| Indertaking Number      |            | Received From - | Customer ID           | Received From - Customer Name |                  | Branch                               |                           |                          |
| PK2GUIR21125AASY        | Q,         | 001044          |                       | GOODCARE PLC                  |                  | PK2-Oracle Banking Tra               | de Finan 🔻                |                          |
| Priority *              |            | Submission Mo   | de                    | Amendment Number              |                  | Process Reference Num                | ber                       |                          |
| Medium                  | v          | Desk            | •                     | 1                             |                  | PK2GTEI000025617                     |                           |                          |
| Response Received Date  |            |                 |                       |                               |                  |                                      |                           |                          |
| May 24, 2021            | <b></b>    |                 |                       |                               |                  |                                      |                           |                          |
| Den fician Denne        |            |                 |                       |                               |                  | View                                 | Guarantee/SBLC Guara      | intee/SBLC Eve           |
| Beneficiary Respons     | e Capture  | Amendment Date  | Ben. Consent Required | Beneficiary Response          | Remarks          |                                      | Action                    |                          |
|                         |            |                 |                       | Unconfirmed                   |                  |                                      | ß                         |                          |
| 1                       |            | May 24, 2021    |                       | oncommed                      |                  |                                      |                           |                          |

Provide the Miscellaneous Details based on the description in the following table:

| Field                 | Description                                                                                                    | Sample Values |
|-----------------------|----------------------------------------------------------------------------------------------------|---------------|
| Signatures            | Click the Signature button to verify the signature of the customer/ bank if required.                                                                                                    |               |
|                       | The user can view the Customer Number and<br>Name of the signatory, Signature image and the<br>applicable operation instructions if any available<br>in the back-office system.                                               |               |
|                       | If more than one signature is available, system should display all the signatures.                                                                                                    |               |
| Documents             | Upload the required Guarantee/ SBLC<br>Amendment –Beneficiary Confirmation<br>documents.                                                                                                    |               |
| Remarks               | Provide any additional information regarding the<br>Beneficiary Consent. This information can be<br>viewed by other users processing the request.                                                                             |               |
|                       | Content from Remarks Field should be handed off to Remarks field in Backend application.                                                                                                    |               |
| Customer Instructions | Click to view/ input the following                                                                                                    |               |
|                       | <ul> <li>Standard Instructions – In this section, the<br/>system will populate the details of Standard<br/>Instructions maintained for the customer.<br/>User will not be able to edit this.</li> </ul>                       |               |
|                       | • <b>Transaction Level Instructions</b> – In this section, OBTFPM user can input any Customer Instructions received as part of transaction processing. This section will be enabled only for customer initiated transactions. |               |
| View SBLC/ Guarantee  | Clicking on View SBLC/ Guarantee button, user can view the the snapshot of latest Guarantee amendment details.                                                                                                    |               |

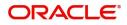

| Field                  | Description                                                                                                    | Sample Values |
|------------------------|----------------------------------------------------------------------------------------------------|---------------|
| SBLC/ Guarantee Events | Clicking on SBLC/ Guarantee Events button, user<br>can view the snapshot of various events under<br>the Guarantee amendment details.                                                                                             |               |
| Action Buttons         |                                                                                                    |               |
| Submit                 | On submit, system will trigger acknowledgment to<br>the customer and give confirmation message for<br>successful submission. Task will get moved to<br>next logical stage of SBLC/ Guarantee<br>Amendment - Beneficiary Consent. |               |
|                        | If mandatory fields have not been captured,<br>system will display an error message until the<br>mandatory fields data are provided.                                                                                             |               |
| Save & Close           | Save the information provided and holds the task<br>in 'My Task' for working later.<br>This option will not submit the request.                                                                                                  |               |
| Cancel                 | Cancels the SBLC/ Guarantee Amendment -<br>Beneficiary Consent Registration stage inputs.                                                                                                    |               |
| Hold                   | The details provided will be registered and status<br>will be on hold.<br>This option is used, if there are any pending<br>information yet to be received from beneficiary<br>and appropriate remarks must be provided.          |               |
| Checklist              | Make sure that the details in the checklist are<br>completed and acknowledge. If mandatory<br>checklist items are not marked, system will<br>display an error on submit.                                                         |               |
|                        | Submit X Close                                                                                                    |               |

#### **Document Linkage**

The user can link an existing uploaded document in any of the process stages.

In OBTFPM, system should display Document Ids available in the DMS system. In DMS system, the documents can be Uploaded and stored for future access. Every document stored in DMS will have a unique document id along with other Metadata. The uploaded Document image in the DMS should be available/queried in the Process flow stage screens to link with the task by using the Document ID.

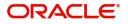

System displays the Documents ids which is not linked with any of the task. Mid office should allow either upload the document or link the document during task processing. The Mid office should allow to Link the same Document in multiple tasks.

- 1. Navigate to the Registration screen.
- 2. On the header of **Registration** screen, click **Documents** button. The Document pop-up screen appears.

| Documents                             |                                      |             |
|---------------------------------------|--------------------------------------|-------------|
| Document Status All                   | •                                    | <b>=</b>    |
| Letter of Credit<br>Pro-forma Invoice | Letter of Credit<br>Application Form | <b>(+</b> ) |
| ±.                                    | ±.                                   |             |
|                                       |                                      |             |

3. Click the Add Additional Documents button/ link. The **Document** screen appears.

| cument Type                        |             | nent type from list.<br>cument type from m |        |      |           |     |
|------------------------------------|-------------|--------------------------------------------|--------|------|-----------|-----|
| ald                                | Description |                                            |        |      | Sample Va | lue |
|                                    |             | I                                          | Upload | Link | Cancel    |     |
| Selected files: []                 |             |                                            |        |      |           |     |
| Drop files here or click to select |             | Link Document                              |        |      |           |     |
|                                    |             |                                            | t      |      |           | c   |
| Remarks                            |             | Document Expiry Date                       |        |      |           |     |
| Document Title *                   |             | Document Description                       |        |      |           |     |
| Letter of Credit                   | •           | Insurance Policy                           | ~      |      |           |     |
| Document Type *                    |             | Document Code *                            |        |      |           |     |

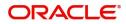

Close

| Field                | Description                                                                     | Sample Values |
|----------------------|---------------------------------------------------------------------------------|---------------|
| Document Code        | Select the Document Code from list.                                             |               |
|                      | Indicates the document Code from metadata.                                      |               |
| Document Title       | Specify the document title.                                                     |               |
| Document Description | Specify the document description.                                               |               |
| Remarks              | Specify the remarks.                                                            |               |
| Document Expiry Date | Select the document expiry date.                                                |               |
| Link Document        | The link to link the existing uploaded documents from DMS to the workflow task. |               |

4. Select the document to be uploaded or linked and click the **Link Document** link. The link Document pop up appears.

The value selected in Document Type and Document code of Document screen are defaulted in the Link Document Search screen.

| Link Document       |             |             |               |               |             |                  |       |
|---------------------|-------------|-------------|---------------|---------------|-------------|------------------|-------|
| Customer Id *       |             |             |               | Document Id   |             |                  |       |
| 032204              |             |             |               | I             |             |                  |       |
| Document Type *     |             |             |               | Document Co   | ode *       |                  |       |
|                     | -           |             |               |               |             | -                |       |
| Fetch               | -           |             |               |               |             |                  |       |
| Link Document       | Document Id | Customer Id | Document Type | Document Code | Upload Date | Reference Number |       |
| No data to display. |             |             |               |               |             |                  |       |
| Page 1 (0 of 0 i    | items) K <  | t > ≫       |               |               |             |                  |       |
|                     |             |             |               |               |             |                  | Close |

5. Click **Fetch** to retrieve the details from DMS. System Displays all the documents available for the given Document Type and Document Code for the Customer.

| Field         | Description                                      | Sample Values |
|---------------|--------------------------------------------------|---------------|
| Customer ID   | This field displays the transaction Customer ID. |               |
| Document ID   | Specify the document Id.                         |               |
| Document Type | Select the document type from list.              |               |
| Document Code | Select the document code from list.              |               |
| Search Result |                                                  |               |
| Link Document | The link to link the existing uploaded documents |               |

The link to link the existing uploaded documents from DMS to the workflow task.

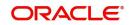

| Field            | Description                                              | Sample Values |
|------------------|----------------------------------------------------------|---------------|
| Document ID      | This field displays the document Code from meta data.    |               |
| Customer ID      | This field displays the transaction Customer ID.         |               |
| Document Type    | This field displays the document type from meta data.    |               |
| Document Code    | This field displays the document code from meta data.    |               |
| Upload Date      | The field displays the upload date of the document.      |               |
| Reference Number | The field displays the reference number of the document. |               |

### 6. Click Link to link the particular document required for the current transaction.

| ustomer Id *       |              |                  | Docur         | ment Id                |                             |                                      |
|--------------------|--------------|------------------|---------------|------------------------|-----------------------------|--------------------------------------|
| )32204             |              |                  |               |                        |                             |                                      |
| ocument Type $*$   |              |                  | Docur         | ment Code *            |                             |                                      |
| Documentary Collec | tion 🔹       |                  | Insur         | ance Policy            | -                           |                                      |
| Link Document      | Document Id  | Customer Id      | Document Type | Document Code          | Upload Date                 | Reference Number                     |
| Link Document      | Documentia   | easterner ra     |               |                        |                             |                                      |
| Link               | 1559         | 032204           | HGJH          | INSURANCE              | Mar 9, 2023                 | 032IDCB000017631                     |
| Link               |              |                  |               | INSURANCE<br>INSURANCE | -                           |                                      |
| Link<br>Link       | 1559         | 032204           | HGJH          |                        | Mar 9, 2023                 | 032IDCB000017631                     |
|                    | 1559<br>2649 | 032204<br>032204 | HGJH          | INSURANCE              | Mar 9, 2023<br>Mar 29, 2023 | 032IDCB000017631<br>032ILCC000021179 |

Post linking the document, the user can View, Edit and Download the document.

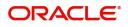

#### 7. Click Edit icon to edit the documents. The Edit Document screen appears.

| 2400     wqwq       Application Reference Number     Entity Reference Number       PK21LC1000019041     PK21LC1000019041       Document Type Id     Document Description       TFPM_DOCTYPE001     Image: Comparison of the type of the type of type of                                          | Document Id        |                    |                 | Document Title             |            |          |
|----------------------------------------------------------------------------------------------------|--------------------|--------------------|-----------------|----------------------------|------------|----------|
| PK2ILCI000019041     PK2ILCI000019041       Document Type Id     Document Description       TFPM_DOCTYPE001     Document Expiry Date       Image: Comparison of the second second s | 2400               |                    |                 | wqwq                       |            |          |
| Document Type Id Document Description TFPM_DOCTYPE001 Remarks Document Expiry Date Jun 29, 2022                                                                                                    | Application Refere | ence Number        |                 | Entity Reference Number    |            |          |
| TFPM_DOCTYPE001     Document Expiry Date       Remarks     Jun 29, 2022                                                                                                    | PK2ILCI00001904    | 1                  |                 | PK2ILCI000019041           |            |          |
| Remarks Document Expiry Date Jun 29, 2022                                                                                                    | Document Type Io   | ł                  |                 | Document Description       |            |          |
| Jun 29, 2022                                                                                                    | TFPM_DOCTYPE       | 001                |                 |                            |            |          |
|                                                                                                    | Remarks            |                    |                 | Document Expiry Date       |            |          |
| Drop files here or click to select Current selected files: []                                                                                                    |                    |                    |                 | Jun 29, 2022               | <b>***</b> |          |
|                                                                                                    |                    | Drop files here or | click to select | Current selected files: [] |            |          |
|                                                                                                    |                    |                    |                 |                            |            |          |
|                                                                                                    |                    |                    |                 |                            |            |          |
|                                                                                                    |                    |                    |                 |                            | Update     | e Cancel |

## **Data Enrichment**

SBLC/ Guarantee Amendment - Beneficiary Consent request that were received at the desk will move to Data Enrichment stage post successful Registration. The requests will have the details entered during the Registration stage. Registration user can input details in Application Details and in Beneficiary Response Capture section. If Registration user has entered details only in Application details, then DE user can input the details.

DE user can also change the details in Beneficiary Response Capture if already captured by Registration user.

The user can view the requests that are received via online channel like SWIFT are available directly in Data Enrichment for further processing from Beneficiary Consent Response Capture stage.

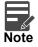

For expired line of limits, the task moves to "Limit Exception" stage under Free Tasks, on 'Submit' of DE Stage with the reason for exception as "Limit Expired".

Do the following steps to acquire a task currently at Beneficiary Consent Response Capture stage:

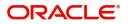

1. Using the entitled login credentials for Data Enrichment stage, login to the OBTFPM application.

| ᅎ FuTura Bank |
|---------------|
| Sign In       |
| User Name *   |
| SRIDHAR       |
| Password *    |
|               |
|               |
| Sign In       |

2. On login, user must be able to view the dashboard screen with widgets as mapped to the user.

| ore Maintenance | • | Draft Confirmation P   | ending           | ×     | Hand-off Failure |               | Ø ×           | Priority Details |                  | Ø ×          |  |
|-----------------|---|------------------------|------------------|-------|------------------|---------------|---------------|------------------|------------------|--------------|--|
| ishboard        |   |                        |                  |       |                  |               |               |                  |                  |              |  |
| intenance       |   | Customer Name          | Application Date | ٩     | Branch           | Process Name  | Stage Name    | Branch           | Process Name     | Stage Name   |  |
| 6               | • | EMR & CO               | 25-06-2018       | G     | Bank Futura      | NA            | Retry HandOf  | Bank Futura      | NA               | Amount Blo   |  |
| le Finance      | • | NA                     | 25-06-2018       | G     |                  |               |               | Bank Futura      | NA               | Amount Blo   |  |
|                 |   | NA                     | 21-06-2018       | G     |                  |               |               | 004              | NA               |              |  |
|                 |   |                        |                  |       |                  |               |               | 004              |                  | Loan Applic  |  |
|                 |   |                        | -                |       |                  |               |               |                  | -                |              |  |
|                 |   | High Value Transaction | ons              | o ×   | SLA Breach Deta  | ails          | o ×           | Priority Summary | Cucumber Te      | * Ø ×        |  |
|                 |   | 140K                   |                  |       | Customer Name    | SLA Breache   | d(mins) Prior | Branch Pro       | ocess Name       | Stage Name   |  |
|                 |   | 100К                   |                  |       | NA               | 23474 H       | KEERTIV01     | 203 Cu           | cumber Testing   | test descrip |  |
|                 |   |                        |                  | • G8P | HSBC BANK        | 26667 M       | SHUBHAM       | 203 00           | cumper resong    | test descrip |  |
|                 |   | -20K                   | ECCCO.           |       | WALL MART        | 23495         | SHUBHAM       |                  |                  |              |  |
|                 |   | -2 0 2 4               | 6 8 10 12        |       | EMR & CO         | 26780 M       | GOPINATH01    |                  |                  |              |  |
|                 |   |                        | _                |       |                  | -             |               |                  | _                |              |  |
|                 |   | Hold Transactions      |                  | o x   | SLA Status       | Cucumber Test | ing 🔷 🖈       | Tasks Detailed   | Cucumber Testing | _ 0 ×        |  |

3. Click Trade Finance> Tasks> Free Tasks.

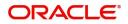

| nance 🕨   |   | Action      | Priority | Process Name          | Process Reference Number | Application Number | Stage                    | Application Date | Branch | Customer Number |
|-----------|---|-------------|----------|-----------------------|--------------------------|--------------------|--------------------------|------------------|--------|-----------------|
|           |   | Acquire & E | м        | Gurantee Issuance Ame | 300GTEI000039417         | 300GTEI000039417   | DataEnrichment           | 20-12-12         | 300    | 001506          |
| rning 🕨   |   | Acquire & E | М        | Import LC Issuance    | 300ILCI000038720         | 3001LC1000038720   | KYC Exceptional approval | 20-11-11         | 300    | 001506          |
|           |   | Acquire & E | M        | Import LC Issuance    | 3001LC1000039408         | 300ILCI000039408   | Scrutiny                 | 20-12-11         | 300    | 001506          |
|           |   | Acquire & E | М        | Import LC Drawing     | 300ILCD000039406         | 3001LCD000039406   | Scrutiny                 | 20-12-11         | 300    | 001506          |
| agement 🕨 | 0 | Acquire & E | M        | Export LC Advise      | 300ELCA000039390         | 300ELCA000039390   | Handoff RetryTask        | 20-12-09         | 300    | 000823          |
|           |   | Acquire & E | М        | Export LC Advise      | 300ELCA000039384         | 300ELCA000039384   | Scrutiny                 | 20-12-09         | 300    | 001506          |
| ustomer   |   | Acquire & E | М        | Import LC Issuance    | 300ILCI000039377         | 300ILCI000039377   | Scrutiny                 | 20-12-09         | 300    | 001506          |
| n         |   | Acquire & E | M        | Import LC Issuance    | 000ILCI000039374         | 0001LC1000039374   | Scrutiny                 | 20-12-09         | 300    | 001246          |
| Tasks     |   | Acquire & E |          | Import Documentary C  | 300IDCR000039317         | 300IDCR000039317   | Registration             | 20-12-03         | 300    | 000009          |
|           |   | Acquire & E | M        | Import LC Issuance    | 300ILCI000039316         | 300ILCI000039316   | Registration             | 20-12-03         | 300    | 001506          |
|           |   | Acquire & E | М        | Import LC Issuance    | 300ILCI000039315         | 300ILCI000039315   | Registration             | 20-12-03         | 300    | 001506          |
|           |   | Acquire & E |          | Gurantee Issuance Ame | 300GTEI000039313         | 300GTEI000039313   | Registration             | 20-12-03         | 300    | 001506          |
|           |   | Acquire & E | M        | Import LC Issuance    | 300ILCI000039312         | 300ILCI000039312   | Registration             | 20-12-03         | 300    | 001506          |
|           | - | Acquire & F | h.t.     | Guarantea lecuanca    | 000/3751000030310        | 000GTEI000030310   | Registration             | 20.12.03         | 300    | 000823          |
|           |   |             |          |                       |                          |                    |                          |                  |        |                 |

4. Select the appropriate task and click **Acquire & Edit** to edit the task or click **Acquire** to edit the task from **My Tasks**.

| Maintenance 🕨 🕨     | Ì., | C Refresh   | - Acquire | Assign 👯 Flow I       | Diagram                                 |                    |                          |                  |        |                 |
|---------------------|-----|-------------|-----------|-----------------------|-----------------------------------------|--------------------|--------------------------|------------------|--------|-----------------|
| board               |     | Action      | Priority  | Process Name          | Process Reference Number                | Application Number | Stage                    | Application Date | Branch | Customer Number |
| poard               |     | Acquire & E | . M       | Gurantee Issuance Ame | 300GTEI000039417                        | 300GTEI000039417   | DataEnrichment           | 20-12-12         | 300    | 001506          |
| ine Learning 📃 🕨    |     | Acquire & E | м         | Import LC Issuance    | 300ILCI000038720                        | 300ILCI000038720   | KYC Exceptional approval | 20-11-11         | 300    | 001506          |
| enance 🕨            |     | Acquire & E | M         | Import LC Issuance    | 3001LC1000039408                        | 3001LC1000039408   | Scrutiny                 | 20-12-11         | 300    | 001506          |
|                     |     | Acquire & E | M         | Import LC Drawing     | 300ILCD000039406                        | 3001LCD000039406   | Scrutiny                 | 20-12-11         | 300    | 001506          |
| rity Management 🛛 🕨 |     | Acquire & E | M         | Export LC Advise      | 300ELCA000039390                        | 300ELCA000039390   | Handoff RetryTask        | 20-12-09         | 300    | 000823          |
|                     |     | Acquire & E | M         | Export LC Advise      | 300ELCA000039384                        | 300ELCA000039384   | Scrutiny                 | 20-12-09         | 300    | 001506          |
| vaiting Customer    |     | Acquire & E | M         | Import LC Issuance    | 300ILCI000039377                        | 3001LC1000039377   | Scrutiny                 | 20-12-09         | 300    | 001506          |
| arification         |     | Acquire & E | M         | Import LC Issuance    | 0001LC1000039374                        | 0001LC1000039374   | Scrutiny                 | 20-12-09         | 300    | 001246          |
| ompleted Tasks      |     | Acquire & E |           | Import Documentary C  | 300IDCR000039317                        | 300IDCR000039317   | Registration             | 20-12-03         | 300    | 000009          |
| ee Tasks            |     | Acquire & E | M         | Import LC Issuance    | 300ILCI000039316                        | 300ILCI000039316   | Registration             | 20-12-03         | 300    | 001506          |
|                     |     | Acquire & E | M         | Import LC Issuance    | 300ILCI000039315                        | 3001LC1000039315   | Registration             | 20-12-03         | 300    | 001506          |
| old Tasks           |     | Acquire & E |           | Gurantee Issuance Ame | 300GTEI000039313                        | 300GTEI000039313   | Registration             | 20-12-03         | 300    | 001506          |
| y Tasks             |     | Acquire & E | M         | Import LC Issuance    | 300ILCI000039312                        | 300ILCI000039312   | Registration             | 20-12-03         | 300    | 001506          |
|                     |     | Acquire R.E | 1.4       | Guarantea lecuance    | 000000000000000000000000000000000000000 | 000/07EI000020210  | Pagistration             | 20.12.02         | 200    | 000000          |

5. The acquired task will be available in **My Tasks** tab. Click **Edit** to capture responses of the registered task.

| nu Item Search   | Q  |   | C Refr      | esh 🕫    | Release 👔 Delegate 👫 Flow Diagram               |                          |                    |                |                  |        |          |
|------------------|----|---|-------------|----------|-------------------------------------------------|--------------------------|--------------------|----------------|------------------|--------|----------|
| re Maintenance   | •  | = | Action      | Priority | Process Name                                    | Process Reference Number | Application Number | Stage          | Application Date | Branch | Customer |
| shboard          |    |   | <u>Edit</u> | M        | Gurantee Issuance Amendment Beneficiary Consent | 300GTEI000039417         | 300GTEI000039417   | DataEnrichment | 20-12-12         | 300    | 001506   |
| chine Learning   | ×. |   | Edit        |          | Gurantee Issuance Amendment Beneficiary Consent | 300GTEI000039409         | 300GTEI000039409   | Registration   | 20-12-12         | 300    | 001506   |
| intenance        | Þ  | 0 | Edit        |          | Guarantee Issuance Internal Amendment           | 300GTEI000039396         | 300GTEI000039396   | Registration   | 20-12-09         | 300    | 001506   |
|                  |    |   | Edit        |          | Guarantee Issuance Internal Amendment           | 300GTEI000039395         | 300GTEI000039395   | Registration   | 20-12-09         | 300    | 001506   |
| irity Management | ×. |   | Edit        |          | Guarantee Issuance Internal Amendment           | 300GTEI000039394         | 300GTEI000039394   | Registration   | 20-12-09         | 300    | 001506   |
|                  | *  |   | Edit        |          | Guarantee Issuance Internal Amendment           | 300GTEI000039393         | 300GTEI000039393   | Registration   | 20-12-09         | 300    | 001506   |
| waiting Customer |    |   | Edit        |          | Guarantee Issuance Internal Amendment           | 300GTEI000039391         | 300GTEI000039391   | Registration   | 20-12-09         | 300    | 001506   |
| larification     |    |   | Edit        |          | Guarantee Issuance Internal Amendment           | 300GTEI000039388         | 300GTEI000039388   | Registration   | 20-12-09         | 300    | 001506   |
| ompleted Tasks   |    |   | Edit        |          | Guarantee Issuance Internal Amendment           | 300GTEI000039385         | 300GTEI000039385   | Registration   | 20-12-09         | 300    | 001506   |
| ee Tasks         |    |   | Edit        |          | Guarantee Issuance Internal Amendment           | 300GTEI000039381         | 300GTEI000039381   | Registration   | 20-12-09         | 300    | 001506   |
| ee lasks         |    |   | Edit        |          | Guarantee Issuance Internal Amendment           | 300GTEI000039376         | 300GTEI000039376   | Registration   | 20-12-09         | 300    | 001506   |
| old Tasks        |    |   | Edit        | L        | Guarantee Advise                                | 300GTEA000039361         | 300GTEA000039361   | Scrutiny       | 20-12-07         | 300    |          |
| y Tasks          |    |   | Edit        | M        | Shipping Guarantee Issuance                     | 300SGTI000039358         | 300SGTI000039358   | DataEnrichment | 20-12-07         | 300    | 001506   |
| arch             |    | _ | Edit        | 6.4      | Import I C lecuance                             | 20011/0000020211         | 20011/2000020211   | Registration   | 20-12-02         | 300    | 001506   |

The beneficiary consent response capture stage has sections as follows:

- Main Details
- Additional Details
- Advices

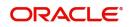

- Additional Details
- Settlement Details
- Summary

Let's look at the details for beneficiary consent response capture stage. User can enter/update the following fields. Some of the fields that are already having value from Registration/online channels may not be editable.

#### Main Details

Main details section has sub section as follows:

- Application Details
- Beneficiary Response Capture

#### **Application Details**

All fields displayed under Application details section, would be read only except for the **Priority**. Refer to Application Details for more information of the fields.

| = ORACLE                         | 0                                                              |                                |                    |                      |           |                      |            | ILTENTITY)     | Oracle Ba<br>May 24, 2 | nking Trade F<br>021 | inan 🌲            | ZARTAB01<br>subham@gmail.com |
|----------------------------------|----------------------------------------------------------------|--------------------------------|--------------------|----------------------|-----------|----------------------|------------|----------------|------------------------|----------------------|-------------------|------------------------------|
|                                  | endment Beneficiary Consent<br>Ilication No:- PK2GTEI000025617 | Clarification De<br>Signatures | tails Documer      | nts Remarks          | Overrides | Customer Instruction | Common (   | Group Messages | View Under             | rtaking              | View Events       | ,, <sup>2</sup> ×            |
| <ul> <li>Main Details</li> </ul> | Main Details                                                   |                                |                    |                      |           |                      |            |                |                        |                      |                   | Screen ( 1 / 6)              |
| Additional Fields                | Application Details                                            |                                |                    |                      |           |                      |            |                |                        |                      |                   |                              |
| Advices                          | Undertaking Number                                             | Re                             | eceived From - Cus | tomer ID             |           | Received From - Cust | tomer Name |                | Branch                 |                      |                   |                              |
| Additional Details               | PK2GUIR21125AASY                                               |                                | 01044              |                      |           | GOODCARE PLC         |            |                | PK2-C                  | Pracle Bank          | ing Trade Finan 🔻 |                              |
| Settlement Details               | Priority *                                                     | Su                             | ubmission Mode     |                      |           | Amendment Number     | r          |                | Proces                 | s Reference          | e Number          |                              |
| Summary                          | Medium                                                         | •                              | Desk               | $\nabla {\bf r}_{i}$ |           | 1                    |            |                | PK2G1                  | EI0000256            | 17                |                              |
|                                  | Response Received Date                                         |                                |                    |                      |           |                      |            |                |                        |                      |                   |                              |
|                                  | May 24, 2021                                                   | <b></b>                        |                    |                      |           |                      |            |                |                        |                      |                   |                              |
|                                  | Beneficiary Response Ca                                        | apture                         |                    |                      |           |                      |            |                |                        |                      |                   |                              |
|                                  | Amendment Number                                               | Amendment Date                 |                    | Ben. Consent Requ    | ired Be   | neficiary Response   |            | Remarks        |                        |                      | Action            |                              |
|                                  | 1                                                              | May 24, 2021                   | -                  |                      | U         | nconfirmed           | Ţ          |                |                        |                      |                   |                              |
|                                  | 2                                                              | May 24, 2021                   | -                  |                      | U         | nconfirmed           | Υ.         |                |                        |                      |                   |                              |
|                                  |                                                                |                                |                    |                      |           |                      |            |                |                        |                      |                   |                              |
| Audit                            | 1                                                              |                                |                    |                      |           | Request Clarifica    | ition Rej  | ect Refer      | Hold                   | Cancel               | Save & Close      | Back Next                    |

#### **Beneficiary Response Capture**

The fields listed under this section are same as the fields listed under the Beneficiary Response Capture section in Registration. Refer to Beneficiary Response Capture for more information of the During Registration, if user has not captured input, then user can capture the details in this section.

| Beneficiary Response | Capture        |               |                      |         |        |
|----------------------|----------------|---------------|----------------------|---------|--------|
| Amendment Number     | Amendment Date | Ben. Required | Beneficiary Response | Remarks | Action |
| 1                    | May 5, 2021    |               | Unconfirmed $ arr$   |         |        |

| Reject | Refer | Hold | Cancel | Save & Close | Back | Next |
|--------|-------|------|--------|--------------|------|------|

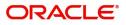

#### **Action Buttons**

Use action buttons based on the description in the following table:

| Field                 | Description                                                                                                    | Sample Values |
|-----------------------|----------------------------------------------------------------------------------------------------|---------------|
| Clarification Details | Clicking the button opens a detailed screen, user<br>can see the clarification details in the window and<br>the status will be Clarification Requested.                                                                                                    |               |
| Documents             | Click the Documents icon to View/Upload the required documents.                                                                                                    |               |
|                       | Application will display the mandatory and optional documents.                                                                                                    |               |
|                       | The user can view and input/view application details simultaneously.                                                                                                    |               |
|                       | When a user clicks on the uploaded document,<br>Document window get opened and on clicking the<br>view icon of the uploaded document, Application<br>screen should get split into two. The one side of<br>the document allows to view and on the other<br>side allows to input/view the details in the<br>application. |               |
| Remarks               | Click the Remarks icon to view the remarks<br>captured as part of Registration stage and also<br>can input Remarks, which can be seen by other<br>users.                                                                                                    |               |
| Overrides             | Click to view overrides, if any.                                                                                                    |               |
| Customer Instruction  | Click to view/ input the following                                                                                                    |               |
|                       | <ul> <li>Standard Instructions – In this section, the<br/>system will populate the details of Standard<br/>Instructions maintained for the customer.<br/>User will not be able to edit this.</li> </ul>                                                                                                    |               |
|                       | • <b>Transaction Level Instructions</b> – In this section, OBTFPM user can input any Customer Instructions received as part of transaction processing. This section will be enabled only for customer initiated transactions.                                                                                          |               |
| View Undertaking      | Clicking this button allows the user to view the undertaking details.                                                                                                    |               |
| View Events           | Clicking this button allows the user to view the various events under the Guarantee amendment details.                                                                                                    |               |

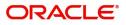

| Field                 | Description                                                                                                    | Sample Values |
|-----------------------|----------------------------------------------------------------------------------------------------|---------------|
| Signatures            | Click the Signature button to verify the signature of the customer/ bank if required.                                                                                                   |               |
|                       | The user can view the Customer Number and<br>Name of the signatory, Signature image and the<br>applicable operation instructions if any available<br>in the back-office system.         |               |
|                       | If more than one signature is available, system should display all the signatures.                                                                                                    |               |
| Request Clarification | NA for beneficiary consent.                                                                                                    |               |
| Reject                | On click of Reject, user must select a Reject<br>Reason from a list displayed by the system.<br>Reject Codes:<br>• R1- Documents missing                                                |               |
|                       | <ul> <li>R2- Signature Missing</li> </ul>                                                                                                    |               |
|                       | R3- Input Error                                                                                                    |               |
|                       | R4- Insufficient Balance/Limits                                                                                                    |               |
|                       | • R5 - Others.                                                                                                    |               |
|                       | Select a Reject code and give a Reject Description.                                                                                                    |               |
|                       | This reject reason will be available in the remarks window throughout the process.                                                                                                    |               |
| Refer                 | On click of Refer, user will be able to refer the task back to the Registration/previous user. User must select a Refer Reason from the values displayed by the system.<br>Refer Codes: |               |
|                       | <ul> <li>R1- Documents missing</li> </ul>                                                                                                    |               |
|                       | <ul> <li>R2- Signature Missing</li> </ul>                                                                                                    |               |
|                       | R3- Input Error                                                                                                    |               |
|                       | <ul> <li>R4- Insufficient Balance/Limits</li> <li>R5 - Others.</li> </ul>                                                                                                    |               |
| Hold                  | The details provided will be on hold.                                                                                                    |               |
| Ποία                  | This option is used, if there are any pending<br>information yet to be received from applicant and<br>appropriate remarks must be provided.                                             |               |
| Cancel                | Cancel the Beneficiary Consent Response<br>Capture stage inputs.                                                                                                    |               |
| Save & Close          | Save the information provided and holds the task<br>in 'My Task' for working later.<br>This option will not submit the request.                                                         |               |
| Next                  | Click Next to move to next logical step in Beneficiary Consent Response stage.                                                                                                    |               |

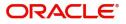

### Additional Fields

This stage allows adding more fields that are required to process the request. These fields can be configured as part of implementation of the product.

| = ORACLE                              | My Tasks                                                                        |                       | (300)<br>Jan 1, 2016 |                  | JEEVA02<br>subham@gmail.com |
|---------------------------------------|---------------------------------------------------------------------------------|-----------------------|----------------------|------------------|-----------------------------|
| Gurantee Issuance Ame                 | ndment Beneficiary Consent - DataEnrichment :: Application No: 300GTEI000039417 | Clarification Details | Verrides             | View Undertaking | View Events 🧝 🗙             |
| Main Details                          | Additional Fields                                                               |                       |                      |                  | Screen ( 2 / 6)             |
| <ul> <li>Additional Fields</li> </ul> |                                                                                 |                       |                      |                  |                             |
| Advices                               |                                                                                 |                       |                      |                  |                             |
| Additional Details                    |                                                                                 |                       |                      |                  |                             |
| Settlement Details                    |                                                                                 |                       |                      |                  |                             |
| Summary                               |                                                                                 |                       |                      |                  |                             |
|                                       |                                                                                 |                       |                      |                  |                             |
|                                       |                                                                                 |                       |                      |                  |                             |
|                                       |                                                                                 |                       |                      |                  |                             |
|                                       |                                                                                 |                       |                      |                  |                             |
|                                       |                                                                                 |                       |                      |                  |                             |
|                                       |                                                                                 |                       |                      |                  |                             |
|                                       |                                                                                 |                       |                      |                  |                             |
|                                       |                                                                                 |                       |                      |                  |                             |
|                                       |                                                                                 |                       |                      |                  |                             |
|                                       |                                                                                 |                       |                      |                  |                             |
|                                       |                                                                                 |                       |                      |                  |                             |
|                                       |                                                                                 |                       |                      |                  |                             |
|                                       |                                                                                 |                       |                      |                  |                             |
|                                       |                                                                                 |                       |                      |                  |                             |
| Audit                                 | Re                                                                              | equest Clarification  | Reject Refer Hold    | Cancel Save &    | t Close Back Next           |

#### **Action Buttons**

Use action buttons based on the description in the following table:

| Field                 | Description                                                                                                    | Sample Values |
|-----------------------|----------------------------------------------------------------------------------------------------|---------------|
| Clarification Details | Clicking the button opens a detailed screen, user<br>can see the clarification details in the window and<br>the status will be Clarification Requested.                                                                                                    |               |
| Documents             | Click the Documents icon to View/Upload the<br>required documents.<br>Application will display the mandatory and<br>optional documents.<br>The user can view and input/view application<br>details simultaneously.                                                                                                    |               |
|                       | When a user clicks on the uploaded document,<br>Document window get opened and on clicking the<br>view icon of the uploaded document, Application<br>screen should get split into two. The one side of<br>the document allows to view and on the other<br>side allows to input/view the details in the<br>application. |               |
| Remarks               | Click the Remarks icon to view the remarks<br>captured as part of Registration stage and also<br>can input Remarks, which can be seen by other<br>users.                                                                                                    |               |
| Overrides             | Click to view overrides, if any.                                                                                                    |               |

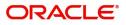

| Field                 | Description                                                                                                    | Sample Values |
|-----------------------|----------------------------------------------------------------------------------------------------|---------------|
| Customer Instruction  | Click to view/ input the following                                                                                                    |               |
|                       | <ul> <li>Standard Instructions – In this section, the<br/>system will populate the details of Standard<br/>Instructions maintained for the customer.<br/>User will not be able to edit this.</li> </ul>                       |               |
|                       | • <b>Transaction Level Instructions</b> – In this section, OBTFPM user can input any Customer Instructions received as part of transaction processing. This section will be enabled only for customer initiated transactions. |               |
| View Undertaking      | Clicking this button allows the user to view the undertaking details.                                                                                                    |               |
| View Events           | Clicking this button allows the user to view the various events under the Guarantee amendment details.                                                                                                    |               |
| Signatures            | Click the Signature button to verify the signature of the customer/ bank if required.                                                                                                    |               |
|                       | The user can view the Customer Number and<br>Name of the signatory, Signature image and the<br>applicable operation instructions if any available<br>in the back-office system.                                               |               |
|                       | If more than one signature is available, system should display all the signatures.                                                                                                    |               |
| Request Clarification | NA for beneficiary consent.                                                                                                    |               |
| Reject                | On click of Reject, user must select a Reject<br>Reason from a list displayed by the system.                                                                                                    |               |
|                       | Reject Codes:                                                                                                    |               |
|                       | R1- Documents missing                                                                                                    |               |
|                       | R2- Signature Missing                                                                                                    |               |
|                       | R3- Input Error                                                                                                    |               |
|                       | R4- Insufficient Balance/Limits                                                                                                    |               |
|                       | • R5 - Others.                                                                                                    |               |
|                       | Select a Reject code and give a Reject Description.                                                                                                    |               |
|                       | This reject reason will be available in the remarks window throughout the process.                                                                                                    |               |

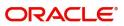

| Field        | Description                                                                                                    | Sample Values |
|--------------|----------------------------------------------------------------------------------------------------|---------------|
| Refer        | On click of Refer, user will be able to refer the task back to the Registration/previous stage user.<br>User must select a Refer Reason from the values displayed by the system.<br>Refer Codes:                                             |               |
|              | <ul> <li>R1- Documents missing</li> <li>R2- Signature Missing</li> <li>R3- Input Error</li> <li>R4- Insufficient Balance/Limits</li> <li>R5 - Others.</li> </ul>                                                                             |               |
| Hold         | The details provided will be on hold.<br>This option is used, if there are any pending<br>information yet to be received from applicant.                                                                                                    |               |
| Cancel       | Cancel the Guarantee Issuance Amendment<br>Beneficiary Consent inputs.                                                                                                    |               |
| Next         | Task will get moved to next logical stage of<br>Guarantee Issuance Amendment Beneficiary<br>Consent.<br>If mandatory fields have not been captured,<br>system will display an error message until the<br>mandatory fields data are provided. |               |
| Save & Close | Save the information provided and holds the task<br>in ' <b>My Task'</b> for working later.<br>This option will not submit the request                                                                                                    |               |

### Advices

This section defaults the advices maintained for the product/event simulated from the advices maintained at the Product level.

| = ORACLE                 | My Tasks                                        |                                |           |                       |        | (300)<br>Jan 1, 20 | 6               | <b>.</b>  | subha       | JEEVAC<br>Im@gmail.co |
|--------------------------|-------------------------------------------------|--------------------------------|-----------|-----------------------|--------|--------------------|-----------------|-----------|-------------|-----------------------|
| Gurantee Issuance Amende | ment Beneficiary Consent - DataEnrichme         | ent :: Application No: 300GTEI | 000039417 | Clarification Details |        | 🕁 🛛 🖵 Overrid      | es 🛛 🕪 View Uni | dertaking | View Events | 100                   |
| Main Details             | Advices                                         |                                |           |                       |        |                    |                 |           | Sc          | reen ( 3 / 6          |
| Additional Fields        | G                                               |                                |           |                       |        |                    |                 |           |             |                       |
| Advices                  | Advice : PAYMENT_MESSAGE                        |                                |           |                       |        |                    |                 |           |             |                       |
| Additional Details       | Advice Name : PAYMENT_MESSAGE<br>Advice Party : |                                |           |                       |        |                    |                 |           |             |                       |
| Settlement Details       | Party Name :<br>Suppress :NO                    |                                |           |                       |        |                    |                 |           |             |                       |
| Summary                  | Advice : NO                                     |                                |           |                       |        |                    |                 |           |             |                       |
|                          |                                                 |                                |           |                       |        |                    |                 |           |             |                       |
|                          |                                                 |                                |           |                       |        |                    |                 |           |             |                       |
|                          |                                                 |                                |           |                       |        |                    |                 |           |             |                       |
|                          |                                                 |                                |           |                       |        |                    |                 |           |             |                       |
|                          |                                                 |                                |           |                       |        |                    |                 |           |             |                       |
|                          |                                                 |                                |           |                       |        |                    |                 |           |             |                       |
|                          |                                                 |                                |           |                       |        |                    |                 |           |             |                       |
|                          |                                                 |                                |           |                       |        |                    |                 |           |             |                       |
|                          |                                                 |                                |           |                       |        |                    |                 |           |             |                       |
|                          |                                                 |                                |           |                       |        |                    |                 |           |             |                       |
|                          |                                                 |                                |           |                       |        |                    |                 |           |             |                       |
|                          |                                                 |                                |           |                       |        |                    |                 |           |             |                       |
|                          |                                                 |                                |           |                       |        |                    |                 |           |             |                       |
| Audit                    |                                                 |                                |           | Request Clarification | Reject | Refer H            | old Cancel      | Save & Cl | ose Back    | Next                  |

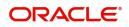

The user can also suppress the Advice, if required.

\_

| Advice Details   |                         |                               |            | ×          |
|------------------|-------------------------|-------------------------------|------------|------------|
|                  | dvice Name<br>MD_EXP_CR | Medium<br>MAIL                | Advice Par | ty         |
|                  | rty Name<br>ir Arabia   |                               |            |            |
| ⊿ FFT Code       |                         |                               |            | <b>E+1</b> |
| FFT Code         | FFT Description         |                               |            | Action     |
| 29BNKCNTACT      |                         |                               |            | / 団        |
| Instructions     |                         |                               |            | +          |
| Instruction Code | Instruction Description | ion                           | Edit       | Action     |
| E202             | . IN REIMBURSEME        | NT PLEASE TELE-REMIT THE FUNC | <b>F</b> 5 |            |

| Field           | Description                                                                                     | Sample Values |
|-----------------|-------------------------------------------------------------------------------------------------|---------------|
| Suppress Advice | <b>Toggle on</b> : Switch on the toggle if advice is suppressed.                                |               |
|                 | <b>Toggle off</b> : Switch off the toggle if suppress advice is not required for the amendments |               |
| Advice Name     | Read only field.<br>Displays the advise name.                                                   |               |
| Medium          | The medium of advices is defaulted from the system.<br>User can update if required.             |               |
| Advice Party    | Read only field.<br>Value be defaulted from Guarantee /SBLC<br>advise.                          |               |
| Party ID        | Read only field.<br>Value be defaulted from Guarantee /SBLC<br>advise.                          |               |
| Party Name      | Read only field.<br>Value be defaulted from Guarantee /SBLC<br>advise.                          |               |

|                 | Click plus icon to add new FFT code.                         |  |
|-----------------|--------------------------------------------------------------|--|
| +               |                                                              |  |
| FTT Code        | User can select the FFT code as a part of free text.         |  |
| FFT Description | FFT description is populated based on the FFT code selected. |  |

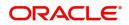

| Field                   | Description                                                                  | Sample Values |
|-------------------------|------------------------------------------------------------------------------|---------------|
|                         | Click edit icon to edit any existing FFT code.                               |               |
|                         |                                                                              |               |
| Action                  | Click Edit icon to edit the FFT details.                                     |               |
|                         | Click Delete icon to delete the FFT details.                                 |               |
| Instruction Details     |                                                                              | <u>.</u>      |
|                         | Click plus icon to add new instruction code.                                 |               |
| +                       |                                                                              |               |
| Instruction Code        | User can select the instruction code as a part of free text.                 |               |
| Instruction Description | Instruction description is populated based on the Instruction code selected. |               |
| D                       | Click edit icon to edit any existing Instruction code.                       |               |
| Action                  | Click Edit icon to edit the instruction details.                             |               |
|                         | Click Delete icon to delete the instruction details.                         |               |

#### **Action Buttons**

Use action buttons based on the description in the following table:

| Field                 | Description                                                                                                    | Sample Values |
|-----------------------|----------------------------------------------------------------------------------------------------|---------------|
| Clarification Details | Clicking the button opens a detailed screen, user<br>can see the clarification details in the window and<br>the status will be Clarification Requested.                                                                                                    |               |
| Documents             | Click the Documents icon to View/Upload the required documents.                                                                                                    |               |
|                       | Application will display the mandatory and optional documents.                                                                                                    |               |
|                       | The user can view and input/view application details simultaneously.                                                                                                    |               |
|                       | When a user clicks on the uploaded document,<br>Document window get opened and on clicking the<br>view icon of the uploaded document, Application<br>screen should get split into two. The one side of<br>the document allows to view and on the other<br>side allows to input/view the details in the<br>application. |               |

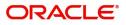

| Field                 | Description                                                                                                    | Sample Values |
|-----------------------|----------------------------------------------------------------------------------------------------|---------------|
| Remarks               | Click the Remarks icon to view the remarks<br>captured as part of Registration stage and also<br>can input Remarks, which can be seen by other<br>users.                                                               |               |
| Overrides             | Click to view overrides, if any.                                                                                                    |               |
| Customer Instruction  | Click to view/ input the following                                                                                                    |               |
|                       | • <b>Standard Instructions</b> – In this section, the system will populate the details of Standard Instructions maintained for the customer. User will not be able to edit this.                                       |               |
|                       | • Transaction Level Instructions – In this section, OBTFPM user can input any Customer Instructions received as part of transaction processing. This section will be enabled only for customer initiated transactions. |               |
| View Undertaking      | Clicking this button allows the user to view the undertaking details.                                                                                                    |               |
| View Events           | Clicking this button allows the user to view the various events under the Guarantee amendment details.                                                                                                    |               |
| Signatures            | Click the Signature button to verify the signature of the customer/ bank if required.                                                                                                    |               |
|                       | The user can view the Customer Number and<br>Name of the signatory, Signature image and the<br>applicable operation instructions if any available<br>in the back-office system.                                        |               |
|                       | If more than one signature is available, system should display all the signatures.                                                                                                    |               |
| Request Clarification | NA for beneficiary consent.                                                                                                    |               |
| Reject                | On click of Reject, user must select a Reject<br>Reason from a list displayed by the system.                                                                                                    |               |
|                       | <ul><li>Reject Codes:</li><li>R1- Documents missing</li></ul>                                                                                                    |               |
|                       | <ul> <li>R2- Signature Missing</li> </ul>                                                                                                    |               |
|                       | R3- Input Error                                                                                                    |               |
|                       | R4- Insufficient Balance/Limits                                                                                                    |               |
|                       | • R5 - Others.                                                                                                    |               |
|                       | Select a Reject code and give a Reject Description.                                                                                                    |               |
|                       | This reject reason will be available in the remarks window throughout the process.                                                                                                    |               |

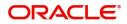

| Field        | Description                                                                                                    | Sample Values |
|--------------|----------------------------------------------------------------------------------------------------|---------------|
| Refer        | On click of Refer, user will be able to refer the task back to the previous stage user. User must select a Refer Reason from the values displayed by the system. |               |
|              | Refer Codes:                                                                                                    |               |
|              | <ul> <li>R1- Documents missing</li> <li>R2- Signature Missing</li> </ul>                                                                                         |               |
|              | <ul> <li>R3- Input Error</li> </ul>                                                                                                    |               |
|              | <ul> <li>R4- Insufficient Balance/Limits</li> </ul>                                                                                                    |               |
|              | • R5 - Others.                                                                                                    |               |
| Hold         | The details provided will be on hold.                                                                                                    |               |
|              | This option is used, if there are any pending information yet to be received from applicant.                                                                     |               |
| Cancel       | Cancel the Guarantee Issuance Amendment<br>Beneficiary Consent inputs.                                                                                           |               |
| Next         | Task will get moved to next logical stage of<br>Guarantee Issuance Amendment Beneficiary<br>Consent.                                                             |               |
|              | If mandatory fields have not been captured,<br>system will display an error message until the<br>mandatory fields data are provided.                             |               |
| Save & Close | Save the information provided and holds the task<br>in you queue for working later.<br>This option will not submit the request                                   |               |

## Additional Details

Following tiles are present in Additional Details section:

• Limits and Collateral section

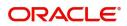

• Charges, commission and Taxes simulated from back office and populated in this screen

|                    |                                                              |                             |               |                         |                       | 01 (ENTITY_I 🏛  | FLEXCUBE UNIV<br>Aug 3, 2023 | ERSAL BAN          | POORNIMA<br>subham@gmail.co |
|--------------------|--------------------------------------------------------------|-----------------------------|---------------|-------------------------|-----------------------|-----------------|------------------------------|--------------------|-----------------------------|
|                    | endment Beneficiary Consent<br>ication No:- 032GTEI000002902 | Clarification Details Docun | nents Remarks | Overrides               | Customer Instruction  | View Undertakin | ) View Ever                  | its Signatures     | × :                         |
| Main Details       | Additional Details                                           |                             |               |                         |                       |                 |                              |                    | Screen ( 4 /                |
| Additional Fields  | Limit & Collateral                                           | Charge Details              | :             | Preview M               | essage                | :               |                              |                    |                             |
| Advices            | Contribution Currency : AED                                  |                             |               | Language                |                       |                 |                              |                    |                             |
| Additional Details | Contribution Amount :                                        | Charge :<br>Commission :    |               | Language<br>Preview Mes | sage :-               |                 |                              |                    |                             |
| Settlement Details | Limit Status :<br>Collateral Currency : AED                  | Tax :                       |               |                         |                       |                 |                              |                    |                             |
| Summary            | Collateral Contr. : 25.2<br>Collateral Status : Not Verified | Block Status : N            | lot Initiated |                         |                       |                 |                              |                    |                             |
|                    |                                                              |                             |               |                         |                       |                 |                              |                    |                             |
|                    |                                                              |                             |               |                         |                       |                 |                              |                    |                             |
|                    |                                                              |                             |               |                         |                       |                 |                              |                    |                             |
|                    |                                                              |                             |               |                         |                       |                 |                              |                    |                             |
|                    |                                                              |                             |               |                         |                       |                 |                              |                    |                             |
|                    |                                                              |                             |               |                         |                       |                 |                              |                    |                             |
|                    |                                                              |                             |               |                         |                       |                 |                              |                    |                             |
|                    |                                                              |                             |               |                         |                       |                 |                              |                    |                             |
|                    |                                                              |                             |               |                         |                       |                 |                              |                    |                             |
|                    |                                                              |                             |               |                         |                       |                 |                              |                    |                             |
|                    |                                                              |                             |               |                         |                       |                 |                              |                    |                             |
|                    |                                                              |                             |               |                         |                       |                 |                              |                    |                             |
| _                  |                                                              |                             |               | _                       | lequest Clarification | Reject Refer    |                              | Cancel Save & Clos | e Back Nex                  |

#### Limit and Collateral

If the Guarantee Issuance is at Counter Issuing Bank (CIB), the user can enter the details.

On Approval, system should not release the Earmarking against each limit line and system should handoff the "Limit Earmark Reference Number "to the back office. On successful handoff, back office will make use of these "Limit Earmark Reference Number" to release the Limit Earmark done in the mid office (OBTFPM) and should Earmark the limit from the Back office.

In case multiple Lines are applicable, Limit Earmark Reference for all lines to be passed to the back office.

| Limit Detai                                                         | ls                              |                      |                                 |             |                    |                       |                   |                      |                          | +  |
|---------------------------------------------------------------------|---------------------------------|----------------------|---------------------------------|-------------|--------------------|-----------------------|-------------------|----------------------|--------------------------|----|
| Customer ID                                                         | Linkage Type                    | Liability Number     | Line Id/Linkage Ref No          | Line Serial | Contribution %     | Contribution Currency | Amount to Earmark | Limit Check Response | Response Message         | Ed |
| 032204                                                              | Facility                        | 032204               | 032204AED                       | 1           | 100                | AED                   | 100               | Not Available        |                          | 03 |
| llateral Percent                                                    | ral Details<br><sup>age *</sup> | ^                    | Collateral Currency and a AED v | AED 45.00   |                    | Exchange I            |                   | ~                    |                          | +  |
| Ilateral Percent                                                    | age *                           | ▲ Account Currency ▲ |                                 |             | Collateral %       |                       |                   |                      | Account Balance Check Re |    |
| ash Collate:<br>Ilateral Percent<br>5.0<br><b>Sequence Num</b><br>1 | age *                           |                      | AED 💌                           | AED 45.00   | Collateral %<br>56 | 1.0                   | ~                 |                      | Account Balance Check Re |    |

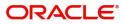

Provide the Limit Details based on the description in the following table:

| Customer Id              |               |       | Linkage Type *                |              |
|--------------------------|---------------|-------|-------------------------------|--------------|
| 032204                   | (             | 2     | Facility                      | -            |
| Contribution % *         |               |       | Liability Number *            |              |
| 100.0                    | ~             | ^     | 032204                        | Q            |
| Contribution Currency    |               |       | Line Id/Linkage Ref No $^{*}$ |              |
| AED                      |               |       | 032204AED                     | Q            |
| Limit/Liability Currency |               |       | Limits Description            |              |
| AED                      |               |       |                               |              |
| Limit Check Response     |               |       | Amount to Earmark *           |              |
| Available                |               |       | AE                            | D 110.00     |
| Expiry Date              |               |       | Limit Available Amount        |              |
|                          |               |       |                               | AED 0.00     |
| Response Message         |               |       | ELCM Reference Number         |              |
| Balance available of A   | ED 9999426014 | 48;   |                               | 4            |
|                          |               |       | Verify Save & Close           | Close        |
| əld                      | Description   | n     |                               | Sample Value |
| ıs Icon                  | Click plus ic | con t | to add new Limit Details.     |              |

#### Limit Details

Click Plus icon to view and add the limit details.

Below fields are displayed on the Limit Details pop-up screen, if the user clicks View link.

| Customer ID  | Applicant's/Applicant Bank customer ID will get defaulted.                                                              |  |
|--------------|----------------------------------------------------------------------------------------------------|--|
| Linkage Type | Select the linkage type.<br>Linkage type can be:<br>• Facility<br>• Liability<br>By default Linkage Type is "Facility". |  |

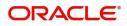

| Field                     | Description                                                                                                    | Sample Values |
|---------------------------|----------------------------------------------------------------------------------------------------|---------------|
| Contribution%             | System will default this to 100% and user can modify. System will display an alert message, if modified.                                                                                                    |               |
|                           | Once contribution % is provided, system will default the amount.                                                                                                    |               |
|                           | System to validate that if Limit Contribution% plus<br>Collateral% is equal to 100. If the total<br>percentage is not equal to 100 application will<br>display an alert message.                                                                                                    |               |
|                           | <b>Note</b><br>The collateral % maintained for the customer is defaulted into the Collateral Details screen. If collateral % is not maintained for the customer, then system should default the collateral % maintained for the product. User can modify the defaulted collateral percentage, in which case system should display a override message "Defaulted Collateral Percentage modified.                                                           |               |
| Liability Number          | Click <b>Search</b> to search and select the Liability<br>Number from the look-up.                                                                                                    |               |
| Contribution Currency     | The guarantee currency will be defaulted in this field.                                                                                                    |               |
| Line ID/Linkage Ref No    | User can choose from the various lines available<br>and mapped under the customer id gets listed in<br>the drop down. LINE ID-DESCRIPTION will be<br>available for selection along with Line ID. When<br>you click on 'verify', the system will return value if<br>the limit check was successful or Limit not<br>Available. If limit check fails, the outstanding limit<br>after the transaction value will be shown in the<br>limit outstanding amount. |               |
| Limit/ Liability Currency | Limit Currency will be defaulted in this field.                                                                                                    |               |
| Limits Description        | This field will display the description of the limits.                                                                                                    |               |
| Limit Check Response      | Response can be 'Success' or 'Limit not Available'.                                                                                                    |               |
|                           | This field displays the value, if you click <b>Verify</b> button.                                                                                                    |               |
| Amount to Earmark         | Amount to earmark                                                                                                    |               |
|                           | will default based on the contribution %.                                                                                                    |               |
|                           | User can change the value.                                                                                                    |               |
| Expiry Date               | This field displays the date up to which the Line is valid                                                                                                    |               |

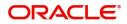

| Field                        | Description                                                                                                    | Sample Values |
|------------------------------|----------------------------------------------------------------------------------------------------|---------------|
| Limit Available Amount       | This field will display the value of available limit,<br>i.e., limit available without any earmark. The Limit<br>Available Amount must be greater than the<br>Contribution Amount. |               |
|                              | This field displays the value, if you click <b>Verify</b> button.                                                                                                    |               |
| Response Message             | Detailed Response message.                                                                                                    |               |
|                              | This field displays the value, if you click <b>Verify</b> button.                                                                                                    |               |
| ELCM Reference Number        | This field displays the ELCM reference number.                                                                                                    |               |
| Below fields appear in the L | imit Details grid along with the above fields.                                                                                                    |               |
| Line Serial                  | Displays the serial of the various lines available and mapped under the customer id.                                                                                               |               |
|                              | This field appears on the Limits grid.                                                                                                    |               |
| Edit                         | Click the link to edit the Limit Details                                                                                                    |               |
| Delete icon                  | Click delete icon to delete the existing limit details.                                                                                                    |               |

#### **Collateral Details**

## Provide the collateral details based on the description provided in the following table:

| otal Collateral Amount *                | Collateral Amount to be Collected $^{\star}$                            |  |
|-----------------------------------------|-------------------------------------------------------------------------|--|
| AED 10.00                               | AED 10.00                                                               |  |
| Sequence Number                         | Collateral Split % *                                                    |  |
| 1.0                                     | 10.0 🗸 ^                                                                |  |
| Collateral Contrubution Amount *        | Settlement Account *                                                    |  |
| AED 1.00                                | 0912160013 Q                                                            |  |
| Settlement Account Currency             | Exchange Rate                                                           |  |
| AED                                     | 1.0 🗙 🔨                                                                 |  |
| Contribution Amount in Account Currency | Account Available Amount                                                |  |
| AED 1.00                                | AED 1,984,452.45                                                        |  |
| Response                                | Response Message                                                        |  |
| VS                                      | The amount block can be performed as the account has sufficient balance |  |
| Verify                                  | as the account has sufficient balance                                   |  |
|                                         |                                                                         |  |

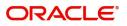

#### Cash Collateral Details

| Collateral Percentage          | Specify the percentage of collateral to be linked to this transaction.                                                                                                    |  |
|--------------------------------|----------------------------------------------------------------------------------------------------|--|
| Collateral Currency and amount | System populates the contract currency as<br>collateral currency by default.<br>User can modify the collateral Currency and<br>amount.                                                                            |  |
| Exchange Rate                  | System populates the exchange rate maintained.<br>User can modify the collateral Currency and<br>amount.<br>System validates for the Override Limit and the<br>Stop limit if defaulted exchange rate is modified. |  |

Click + plus icon to add new collateral details.

Below fields are displayed on the Collateral Details pop-up screen, if the user clicks plus icon.

| Total Collateral Amount           | Read only field.                                                                                                    |   |
|-----------------------------------|----------------------------------------------------------------------------------------------------|---|
|                                   | This field displays the total collateral amount provided by the user.                                                                                                    |   |
| Collateral Amount to be           | Read only field.                                                                                                    |   |
| Collected                         | This field displays the collateral amount yet to be collected as part of the collateral split.                                                                                                    |   |
| Sequence Number                   | Read only field.                                                                                                    |   |
|                                   | The sequence number is auto populated with the value, generated by the system.                                                                                                    |   |
| Collateral Split %                | Specify the collateral split% to be collected against the selected settlement account.                                                                                                    |   |
| Collateral Contribution<br>Amount | Collateral contribution amount will get defaulted in this field.                                                                                                    |   |
|                                   | The collateral % maintained for the customer is defaulted into the Collateral Details screen. If collateral % is not maintained for the customer, then system should default the collateral % maintained for the product. |   |
|                                   | User can modify the defaulted collateral<br>percentage, in which case system should display<br>a override message "Defaulted Collateral<br>Percentage modified.                                                           |   |
| Settlement Account                | Select the settlement account for the collateral.                                                                                                    |   |
| Settlement Account                | Read only field.                                                                                                    |   |
| Currency                          | Settlement Account Currency will be auto-<br>populated based on the Settlement Account<br>selection.                                                                                                    |   |
|                                   | 1                                                                                                    | I |

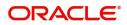

| Exchange Rate                           | Read only field.                                                                                                    |      |
|-----------------------------------------|----------------------------------------------------------------------------------------------------|------|
|                                         | This field displays the exchange rate, if the settlement account currency is different from the collateral currency. |      |
| Contribution Amount in Account Currency | Read only field.                                                                                                    |      |
| Account ourrency                        | This field displays the contribution amount in the settlement account currency as defaulted by the system.           |      |
| Account Available Amount                | Read only field.                                                                                                    |      |
|                                         | Account available amount will be auto-populated on clicking the Verify button.                                       |      |
| Response                                | Read only field.                                                                                                    |      |
|                                         | Response can be 'Success' or 'Amount not<br>Available'.                                                              |      |
|                                         | System populates the response on clicking the <b>Verify</b> button.                                                  |      |
| Response Message                        | Read only field.                                                                                                    |      |
|                                         | Detailed Response message.                                                                                           |      |
|                                         | System populates the response on clicking the <b>Verify</b> button.                                                  |      |
| Verify                                  | Click to verify the account balance of the Settlement Account.                                                       |      |
| Save & Close                            | Click to save and close the record.                                                                                  |      |
| Cancel                                  | Click to cancel the entry.                                                                                           |      |
| Below fields appear in the <b>C</b>     | ash Collateral Details grid along with the above fiel                                                                | lds. |

Below fields appear in the **Cash Collateral Details** grid along with the above fields.

| Collateral % | User must enter the percentage of collateral to be linked to this transaction. If the value is more than 100% system will display an alert message.                                                                                      |  |
|--------------|----------------------------------------------------------------------------------------------------|--|
|              | System defaults the collateral % maintained for<br>the customer into the Collateral Details screen. If<br>collateral % is not maintained for the customer,<br>then system should default the collateral %<br>maintained for the product. |  |
|              | User can modify the defaulted collateral<br>percentage, in which case system should display<br>an override message "Defaulted Collateral<br>Percentage modified".                                                                        |  |

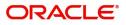

| Contribution Amount               | This field displays the collateral contribution amount.                                                                                                    |  |
|-----------------------------------|----------------------------------------------------------------------------------------------------|--|
|                                   | The collateral % maintained for the customer is<br>defaulted into the Collateral Details screen. If<br>collateral % is not maintained for the customer,<br>then system should default the collateral %<br>maintained for the product. User can modify the<br>defaulted collateral percentage, in which case<br>system should display a override message<br>"Defaulted Collateral Percentage modified. |  |
| Account Balance Check<br>Response | This field displays the account balance check response.                                                                                                    |  |
| Delete Icon                       | Click minus icon to remove any existing Collateral Details.                                                                                                    |  |
| Edit Link                         | Click edit link to edit any existing Collateral Details.                                                                                                    |  |

#### **Commission, Charges and Taxes Details**

Click on **Default Charges** button to the default commission, charges and tax if any will get populated.

If default charges are available under the product, they should be defaulted here with values. If customer or customer group specific charges are maintained, then the same will be defaulted from back end system.

Charge Details are auto-populated from the back-end system.

| Charge Details               |              |            |            |        |          |      |        |         |            |            |              |              |                   | ×     |
|------------------------------|--------------|------------|------------|--------|----------|------|--------|---------|------------|------------|--------------|--------------|-------------------|-------|
| Recalculate Redef            | ault         |            |            |        |          |      |        |         |            |            |              |              |                   |       |
| Commission Deta              | ils          |            |            |        |          |      |        |         |            |            |              |              |                   |       |
| Event                        |              |            |            |        |          |      |        |         |            |            |              |              |                   |       |
| Event Description            |              |            |            |        |          |      |        |         |            |            |              |              |                   |       |
| Component                    | Rate Mod.    | Rate Curr  | rency      | Amount | Modified |      | Defer  | Waive   | Charge Pa  | arty       | Settl. Accr  | nt           | Amendable         |       |
| No data to display.          |              |            |            |        |          |      |        |         |            |            |              |              |                   |       |
| Page 1 (0 of 0 iten          | ns) K < 1 >  | К          |            |        |          |      |        |         |            |            |              |              |                   |       |
| A Charge Details             |              |            |            |        |          |      |        |         |            |            |              |              |                   |       |
| Component                    | Tag currency | Tag Amount | Currency   | Amour  | nt       | Modi | fied   | Billing | Defer      | Waive      | Charge Party |              | Settlement Accoun | t     |
| LCGCLM                       | AED          | 89000      | GBP        |        | £50.00   |      |        |         | $\bigcirc$ | $\bigcirc$ | Air Arabia   |              | 0322040001        |       |
| Page <sup>1</sup> of 1 (1 of | 1 items) K K | 1 > Э      |            |        |          |      |        |         |            |            |              |              |                   |       |
| ▲ Tax Details                |              |            |            |        |          |      |        |         |            |            |              |              |                   |       |
| Component                    | Туре         | v          | /alue Date |        | Ccy      |      | Amount |         | Billing    |            | Defer        | Settl. Accnt |                   |       |
| No data to display.          |              |            |            |        |          |      |        |         |            |            |              |              |                   |       |
|                              |              |            |            |        |          |      |        |         |            |            |              |              |                   |       |
|                              |              |            |            |        |          |      |        |         |            |            |              |              | Save & Close      | Close |

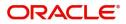

### **Commission Details**

Commission Details are auto-populated from back-end system.

| Field              | Description                                                                                                    | Sample Values |
|--------------------|----------------------------------------------------------------------------------------------------|---------------|
| Event              | Read only field.<br>This field displays the event name.                                                                                                    |               |
| Event Description  | Read only field.<br>This field displays the description of the event.                                                                                                    |               |
| Component          | Select the commission component                                                                                                    |               |
| Rate               | Defaults from product. User can change the rate, if required.                                                                                                    |               |
| Modified Rate      | From the default value, if the rate or amount is<br>changed, the modified value gets updated in the<br>modified amount field.                                                  |               |
| Currency           | Defaults the currency in which the commission needs to be collected                                                                                                    |               |
| Amount             | An amount that is maintained under the product<br>code defaults in this field. User can modify the<br>value, if required.                                                      |               |
| Modified Amount    | From the default value, if the rate or amount is<br>changed, the modified value gets updated in the<br>modified amount field.                                                  |               |
| Defer              | Select the check box, if charges/commissions has to be deferred and collected at any future step.                                                                              |               |
| Waive              | Select the check box to waive charges/ commission.                                                                                                    |               |
|                    | Based on the customer maintenance, the charges/commission can be marked for Billing or Defer.                                                                                  |               |
|                    | If the defaulted Commission is changed to defer<br>or billing or waive, system must capture the user<br>details and the modification details in the<br>'Remarks' place holder. |               |
| Charge Party       | Charge party will be 'Applicant' by Default. You can change the value to Beneficiary                                                                                           |               |
| Settlement Account | Details of the Settlement Account.                                                                                                    |               |
| Amendable          | Displays if the field is amendable or not.                                                                                                    |               |

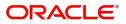

### **Charge Details**

| Field           | Description                                                                                                    | Sample Values |
|-----------------|----------------------------------------------------------------------------------------------------|---------------|
| Component       | Charge Component type.                                                                                                    |               |
| Tag Currency    | Defaults the tag currency in which the charges have to be collected.                                                                                                    |               |
| Tag Amount      | Defaults the tag amount that is maintained under<br>the product code gets defaulted in this field. User<br>can edit the value, if required.                                                                                           |               |
| Currency        | Defaults the currency in which the charges have to be collected.                                                                                                    |               |
| Amount          | An amount that is maintained under the product code gets defaulted in this field. User can edit the value, if required.                                                                                                    |               |
| Modified Amount | From the default value, if the rate is changed or<br>the amount is changed, the value gets updated in<br>the modified amount field.                                                                                                   |               |
| Billing         | If charges are handled by separate billing engine,<br>then by selecting billing the details to be available<br>for billing engine for further processing.                                                                             |               |
|                 | On simulation of charges/commission from Back<br>Office, if any of the Charges/Commission<br>component for the customer is 'Billing' enabled,<br>'Billing' toggle for that component should be<br>automatically checked in OBTFPM.    |               |
|                 | The user can not select/de-select the check box if it is de-selected by default.                                                                                                    |               |
|                 | This field is disabled, if 'Defer' toggle is enabled.                                                                                                    |               |
| Defer           | If charges have to be deferred and collected at<br>any future step, this check box has to be<br>selected.                                                                                                    |               |
|                 | On simulation of charges/commission from Back<br>Office, if any of the Charges/Commission<br>component for the customer is AR-AP tracking<br>enabled, 'Defer' toggle for that component should<br>be automatically checked in OBTFPM. |               |
|                 | The user can select/de-select the check box. On de-selection the user has to click on 'Recalculate' charges button for re-simulation.                                                                                                 |               |
| Waive           | If charges have to be waived, this check box has to be selected.                                                                                                    |               |
|                 | Based on the customer maintenance, the charges should be marked for Billing or for Defer.                                                                                                    |               |
|                 | This field is disabled, if 'Defer' toggle is enabled.                                                                                                    |               |
| Charge Party    | Charge party will be applicant by default. You can change the value to beneficiary                                                                                                    |               |

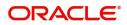

| Field              | Description                        | Sample Values |
|--------------------|------------------------------------|---------------|
| Settlement Account | Details of the settlement account. |               |

### Tax Details

The tax component is calculated based on the commission and defaults if maintained at product level. User can update the default value.

Tax details are auto-populated from the back-end system.

| Field              | Description                                                                                                    | Sample Values |
|--------------------|----------------------------------------------------------------------------------------------------|---------------|
| Component          | Tax Component type                                                                                                    |               |
| Туре               | Type of tax Component.                                                                                                    |               |
| Value Date         | This field displays the value date of tax component.                                                                                                    |               |
| Currency           | The tax currency is the same as the commission.                                                                                                    |               |
| Amount             | The tax amount defaults based on the percentage of commission maintained. User can edit the tax amount, if required.                                                                                             |               |
| Billing            | If taxes are handled by separate billing engine,<br>then by selecting billing the details to be available<br>for billing engine for further processing.<br>This field is disabled, if 'Defer' toggle is enabled. |               |
| Defer              | If taxes have to be deferred and collected at any                                                                                                    |               |
| 2                  | future step, this option has to be enabled.                                                                                                    |               |
|                    | The user can enable/disable the option the check<br>box. On de-selection the user has to click on<br>'Recalculate' charges button for re-simulation.                                                             |               |
| Settlement Account | Details of the settlement account.                                                                                                    |               |

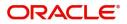

### Preview

The bank user can view a preview of the outgoing SWIFT message and advise simulated from back office.

| Preview messages                                                                                               |                                                  |                                              |                 |                                                                       |                                                                               |                                                                                     |              | ×      |
|----------------------------------------------------------------------------------------------------|--------------------------------------------------|----------------------------------------------|-----------------|-----------------------------------------------------------------------|-------------------------------------------------------------------------------|-------------------------------------------------------------------------------------|--------------|--------|
| ▲ Preview - SWIFT Mes<br>Language<br>English                                                                   | ssage                                            | Message Type<br>768                          | Ŧ               | ▲ Preview - Mail Ad<br>Language<br>English                            | lvice                                                                         | Advice Type<br>AMD_EXP_CR                                                           | ¥            |        |
| Message Status                                                                                                 |                                                  | Repair Reason                                |                 | Message Status                                                        |                                                                               | Repair Reason                                                                       |              |        |
| Preview Message                                                                                                |                                                  |                                              |                 | Preview Message                                                       |                                                                               | PAGE :1                                                                             |              | _      |
| Original Received from A<br>Priority/Delivery<br>Swift Input<br>Sender Swift address<br>Receiver Swift address | pplication         outgoing L           : Normal | raft<br>ment of a Guarantee / :<br>MENT B.V. | Standby Message | Air Arabia<br>gopinath.subramanian@<br>DATE : 03-AUG-23<br>Air Arabia | Bonacle.com;CC;shahu<br>JAD232156006<br>IQ BANK CAIRO<br>SCXXXX<br>ID<br>IND7 | PAGE :1<br>Ul.ha.hameed@oracle.com<br>PAGE :1<br>Ul.ha.hameed@oracle.com<br>PAGE :1 |              |        |
| DFDF                                                                                                    |                                                  |                                              |                 | ADDI TOANT                                                            |                                                                               |                                                                                     |              |        |
|                                                                                                    |                                                  |                                              |                 |                                                                       |                                                                               |                                                                                     | Save & Close | Cancel |

|                       |                                                                          | Save & Close Cancel                          |
|-----------------------|--------------------------------------------------------------------------|----------------------------------------------|
| Field                 | Description                                                              | Sample Values                                |
| Preview SWIFT Message |                                                                          |                                              |
| Language              | Read only field.                                                         |                                              |
|                       | English is set as default language for the preview.                      |                                              |
| Message Type          | Select the message type.                                                 |                                              |
| Message Status        | Read only field.                                                         |                                              |
|                       | Display the message status of draft message of guarantee details.        |                                              |
| Repair Reason         | Read only field.                                                         |                                              |
|                       | Display the message repair reason of draft message of guarantee details. |                                              |
| Preview Message       | Display a preview of the draft message.                                  |                                              |
| Preview Mail Device   |                                                                          | <u>.                                    </u> |
|                       | Read only field                                                          |                                              |

| Language        | Read only field.                                                                                 |  |
|-----------------|--------------------------------------------------------------------------------------------------|--|
|                 | English is set as default language for the preview.                                              |  |
| Advice Type     | Select the advice type.                                                                          |  |
| Message Status  | Read only field.<br>Display the message status of advice message of<br>guarantee details.        |  |
| Repair Reason   | Read only field.<br>Display the message repair reason of advice<br>message of guarantee details. |  |
| Preview Message | Display a preview of the advice.                                                                 |  |

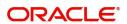

### **Action Buttons**

| Field                 | Description                                                                                                    | Sample Values |
|-----------------------|----------------------------------------------------------------------------------------------------|---------------|
| Clarification Details | Clicking the button opens a detailed screen, user<br>can see the clarification details in the window and<br>the status will be Clarification Requested.                                                                                                    |               |
| Documents             | Click the Documents icon to View/Upload the required documents.                                                                                                    |               |
|                       | Application will display the mandatory and optional documents.                                                                                                    |               |
|                       | The user can view and input/view application details simultaneously.                                                                                                    |               |
|                       | When a user clicks on the uploaded document,<br>Document window get opened and on clicking the<br>view icon of the uploaded document, Application<br>screen should get split into two. The one side of<br>the document allows to view and on the other<br>side allows to input/view the details in the<br>application. |               |
| Remarks               | Click the Remarks icon to view the remarks<br>captured as part of Registration stage and also<br>can input Remarks, which can be seen by other<br>users.                                                                                                    |               |
| Overrides             | Click to view overrides, if any.                                                                                                    |               |
| Customer Instruction  | Click to view/ input the following                                                                                                    |               |
|                       | <ul> <li>Standard Instructions – In this section, the<br/>system will populate the details of Standard<br/>Instructions maintained for the customer.<br/>User will not be able to edit this.</li> </ul>                                                                                                    |               |
|                       | • <b>Transaction Level Instructions</b> – In this section, OBTFPM user can input any Customer Instructions received as part of transaction processing. This section will be enabled only for customer initiated transactions.                                                                                          |               |
| View Undertaking      | Clicking this button allows the user to view the undertaking details.                                                                                                    |               |
| View Events           | Clicking this button allows the user to view the various events under the Guarantee amendment details.                                                                                                    |               |

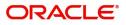

| Field                 | Description                                                                                                    | Sample Values |
|-----------------------|----------------------------------------------------------------------------------------------------|---------------|
| Signatures            | Click the Signature button to verify the signature of the customer/ bank if required.                                                                                             |               |
|                       | The user can view the Customer Number and<br>Name of the signatory, Signature image and the<br>applicable operation instructions if any available<br>in the back-office system.   |               |
|                       | If more than one signature is available, system should display all the signatures.                                                                                                |               |
| Request Clarification | NA for beneficiary consent.                                                                                                    |               |
| Reject                | On click of Reject, user must select a Reject<br>Reason from a list displayed by the system.                                                                                      |               |
|                       | Reject Codes:                                                                                                    |               |
|                       | <ul> <li>R1- Documents missing</li> </ul>                                                                                                    |               |
|                       | R2- Signature Missing                                                                                                    |               |
|                       | R3- Input Error                                                                                                    |               |
|                       | R4- Insufficient Balance/Limits                                                                                                    |               |
|                       | • R5 - Others.                                                                                                    |               |
|                       | Select a Reject code and give a Reject Description.                                                                                                    |               |
|                       | This reject reason will be available in the remarks window throughout the process.                                                                                                |               |
| Refer                 | On click of Refer, user will be able to refer the task back to the Data Enrichment user. User must select a Refer Reason from the values displayed by the system.<br>Refer Codes: |               |
|                       | R1- Documents missing                                                                                                    |               |
|                       | <ul> <li>R2- Signature Missing</li> </ul>                                                                                                    |               |
|                       | R3- Input Error                                                                                                    |               |
|                       | <ul> <li>R4- Insufficient Balance/Limits</li> </ul>                                                                                                    |               |
|                       | • R5 - Others.                                                                                                    |               |
| Hold                  | The details provided will be on hold.                                                                                                    |               |
|                       | This option is used, if there are any pending information yet to be received from applicant.                                                                                      |               |
| Cancel                | Cancel the Guarantee Issuance Amendment<br>Beneficiary Consent inputs.                                                                                                    |               |
| Next                  | Task will get moved to next logical stage of<br>Guarantee Issuance Amendment Beneficiary<br>Consent.                                                                              |               |
|                       | If mandatory fields have not been captured,<br>system will display an error message until the<br>mandatory fields data are provided.                                              |               |

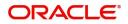

| Field        | Description                                                                                                    | Sample Values |
|--------------|----------------------------------------------------------------------------------------------------|---------------|
| Save & Close | Save the information provided and holds the task<br>in you queue for working later.<br>This option will not submit the request |               |

### Settlement Details

|                    | endment Beneficiary Consent<br>cation No:- 032GTEI000002902 | 2               | Clarification Details | Documents Rem          | arks Overrides Customer Inst | ruction View Undertaking | View Events Signatures     | ×*            |
|--------------------|-------------------------------------------------------------|-----------------|-----------------------|------------------------|------------------------------|--------------------------|----------------------------|---------------|
| Main Details       | Settlement Details                                          |                 |                       |                        |                              |                          |                            | Screen ( 5    |
| Additional Fields  | Current Event                                               |                 |                       |                        |                              |                          |                            |               |
| Advices            | Settlement Details                                          | -               |                       |                        |                              |                          |                            |               |
| Additional Details | Component                                                   | Currency        | Debit/Credit          | Account                | Account Description          | Account Currency         | Netting Indicator          | Current Event |
| Settlement Details | AGUIR_COM1_LIQD                                             | AED             | Debit                 | 0322040001             | Air Arabia                   | AED                      | No                         | No            |
| Summary            | AGUIR_COMM_LIQD                                             | AED             | Debit                 | 0322040001             | Air Arabia                   | AED                      | Ne                         | No            |
|                    |                                                             |                 |                       |                        |                              |                          |                            |               |
|                    | AVL_SET_LCAMT                                               | AED             | Debit                 | 0322040001             | Air Arabia                   | AED                      | No                         | No            |
|                    | AVL_SET_LCAMTEQ                                             | AED             | Credit                | 0322040001             | Air Arabia                   | AED                      | No                         | No            |
|                    | CLAIM_CUST_AMT                                              | AED             | Debit                 | 0322040001             | Air Arabia                   | AED                      | No                         | No            |
|                    | CLAIM_CUST_AMT_FX                                           | AED             | Debit                 | 0322040001             | Air Arabia                   | AED                      | No                         | No            |
|                    | CLAIM_SETTLE_AMT                                            | AED             | Credit                | 0323020032             | Abu Dhabi Islamic Bank       | AED                      | No                         | No            |
|                    | COLLAMT_OS                                                  | AED             | Credit                | 0322040001             | Air Arabia                   | AED                      | No                         | No            |
|                    | COLLAMT_OSEQ                                                | AED             | Debit                 | 0322040001             | Air Arabia                   | AED                      | No                         | No            |
|                    | COLL_AMNDAMT                                                | AED             | Debit                 | 0322040001             | Air Arabia                   | AED                      | No                         | No            |
|                    | AVL_SET_LCAMT                                               | Dantu Dataila   |                       |                        |                              |                          |                            |               |
|                    | Transfer Type                                               | - Faity Details | Charge Detail         | s                      | Netting Indicator            |                          | Ordering Customer          |               |
|                    |                                                             | -               |                       |                        | •                            | •                        | Q. Name/A                  | ccount 💽      |
|                    | Ordering Institution                                        |                 | Senders Corre         | spondent               | Receivers Correspo           | ndent                    | Intermediary Institution   |               |
|                    | Q. Name/A                                                   | Account         |                       | Q Name/Account         | ۹ م                          | Name/Account             | Q. Name/A                  | ccount 🕒      |
|                    | Account With Institution                                    |                 | Beneficiary In        | stitution              | Ultimate Beneficiar          |                          | Intermediary Reimbursemer  |               |
|                    | Q Name/A                                                    | Account 📑 🕑     |                       | Q Name/Account         | ۹ ک                          | Name/Account 💽           | Q. Name/A                  | ccount 🕑      |
|                    | Receiver                                                    |                 |                       |                        |                              |                          |                            |               |
|                    | 032204                                                      | Q               |                       |                        |                              |                          |                            |               |
|                    | Payment Details                                             |                 |                       |                        |                              |                          |                            |               |
|                    | Sender To Receiver 1                                        |                 | Sender To Re          | eiver 2                | Sender To Receiver           | 3                        | Sender To Receiver 4       |               |
|                    | Only /8X/XXX format is all                                  | owed            |                       | /XXX format is allowed | /8X/XXX or //XXX             | format is allowed        | /8X/XXX or //XXX format is | s allowed     |
|                    | Sender To Receiver 5                                        |                 | Sender To Re          |                        |                              |                          |                            |               |
|                    | /8X/XXX or //XXX format i                                   | s allowed       | /8X/XXX or /          | /XXX format is allowed |                              |                          |                            |               |
|                    | Remittance Informa                                          | tion            |                       |                        |                              |                          |                            |               |
|                    | Payment Detail 1                                            |                 | Payment Deta          | ill 2                  | Payment Detail 3             |                          | Payment Detail 4           |               |

### Provide the settlement details based on the description in the following

| Field               | Description                                                                                                    | Sample Values |
|---------------------|----------------------------------------------------------------------------------------------------|---------------|
| Current Event       | The user can select the check box to populate the settlement details of the current event associated with the task. On De-selecting the check box, the system list all the accounts under the settlement details irrespective of the current event. |               |
| Component           | Components gets defaulted based on the product selected.                                                                                                    |               |
| Currency            | System displays the default currency for the component.                                                                                                    |               |
| Debit/Credit        | System displays the debit/credit indicators for the components.                                                                                                    |               |
| Account             | System displays the account details for the components.                                                                                                    |               |
| Account Description | System displays the description of the selected account.                                                                                                    |               |

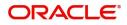

| Field             | Description                                                                 | Sample Values |
|-------------------|-----------------------------------------------------------------------------|---------------|
| Account Currency  | System defaults the currency for all the items based on the account number. |               |
| Netting Indicator | System displays the applicable netting indicator.                           |               |
| Current Event     | System displays the current event as Y or N.                                |               |

On click of any component in the grid, the application displays Party Details, Payment Details and Remittance Information.

### **Party Details**

Provide the party details based on the description in the following table:

| Field                                     | Description                                                                                                    | Sample Values |
|-------------------------------------------|----------------------------------------------------------------------------------------------------|---------------|
| Transfer Type                             | <ul> <li>Select the transfer type from the drop list:</li> <li>Customer Transfer</li> <li>Bank Transfer for own account</li> <li>Direct Debit Advice</li> <li>Managers Check</li> <li>Customer Transfer with Cover</li> <li>Bank Transfer</li> <li>None</li> </ul> |               |
| Charge Details                            | <ul> <li>Select the charge details for the transactions:</li> <li>Beneficiary All Charges</li> <li>Remitter Our Charges</li> <li>Remitter All Charges</li> </ul>                                                                                                   |               |
| Netting Indicator                         | <ul><li>Select the netting indicator for the component:</li><li>Yes</li><li>No</li></ul>                                                                                                    |               |
| Ordering Customer                         | Select the ordering customer from the LOV.                                                                                                    |               |
| Ordering Institution                      | Select the ordering institution from the LOV.                                                                                                    |               |
| Senders Correspondent                     | Select the senders correspondent from the LOV.                                                                                                    |               |
| Receivers Correspondent                   | Select the receivers correspondent from the LOV.                                                                                                    |               |
| Intermediary Institution                  | Select the intermediary institution from the LOV.                                                                                                    |               |
| Account with Institution                  | Select the account with institution from the LOV.                                                                                                    |               |
| Beneficiary Institution                   | Select the beneficiary institution from the LOV.                                                                                                    |               |
| Ultimate Beneficiary                      | Select the ultimate beneficiary from the LOV.                                                                                                    |               |
| Intermediary<br>Reimbursement Institution | Select the intermediary reimbursement institution from the LOV.                                                                                                    |               |

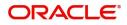

| Field    | Description                                     | Sample Values |
|----------|-------------------------------------------------|---------------|
| Receiver | Click Search to search and select the receiver. |               |

### **Action Buttons**

| Field                 | Description                                                                                                    | Sample Values |
|-----------------------|----------------------------------------------------------------------------------------------------|---------------|
| Clarification Details | Clicking the button opens a detailed screen, user<br>can see the clarification details in the window and<br>the status will be Clarification Requested.                                                                                                    |               |
| Documents             | Click the Documents icon to View/Upload the required documents.                                                                                                    |               |
|                       | Application will display the mandatory and optional documents.                                                                                                    |               |
|                       | The user can view and input/view application details simultaneously.                                                                                                    |               |
|                       | When a user clicks on the uploaded document,<br>Document window get opened and on clicking the<br>view icon of the uploaded document, Application<br>screen should get split into two. The one side of<br>the document allows to view and on the other<br>side allows to input/view the details in the<br>application. |               |
| Remarks               | Click the Remarks icon to view the remarks<br>captured as part of Registration stage and also<br>can input Remarks, which can be seen by other<br>users.                                                                                                    |               |
| Overrides             | Click to view overrides, if any.                                                                                                    |               |
| Customer Instruction  | Click to view/ input the following                                                                                                    |               |
|                       | <ul> <li>Standard Instructions – In this section, the<br/>system will populate the details of Standard<br/>Instructions maintained for the customer.<br/>User will not be able to edit this.</li> </ul>                                                                                                    |               |
|                       | • <b>Transaction Level Instructions</b> – In this section, OBTFPM user can input any Customer Instructions received as part of transaction processing. This section will be enabled only for customer initiated transactions.                                                                                          |               |
| View Undertaking      | Clicking this button allows the user to view the undertaking details.                                                                                                    |               |
| View Events           | Clicking this button allows the user to view the various events under the Guarantee amendment details.                                                                                                    |               |

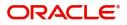

| Field                 | Description                                                                                                    | Sample Values |
|-----------------------|----------------------------------------------------------------------------------------------------|---------------|
| Signatures            | Click the Signature button to verify the signature of the customer/ bank if required.                                                                                           |               |
|                       | The user can view the Customer Number and<br>Name of the signatory, Signature image and the<br>applicable operation instructions if any available<br>in the back-office system. |               |
|                       | If more than one signature is available, system should display all the signatures.                                                                                              |               |
| Request Clarification | NA for beneficiary consent.                                                                                                    |               |
| Reject                | On click of Reject, user must select a Reject Reason from a list displayed by the system.                                                                                       |               |
|                       | Reject Codes:                                                                                                    |               |
|                       | R1- Documents missing                                                                                                    |               |
|                       | R2- Signature Missing                                                                                                    |               |
|                       | R3- Input Error                                                                                                    |               |
|                       | R4- Insufficient Balance/Limits                                                                                                    |               |
|                       | • R5 - Others.                                                                                                    |               |
|                       | Select a Reject code and give a Reject Description.                                                                                                    |               |
|                       | This reject reason will be available in the remarks window throughout the process.                                                                                              |               |
| Refer                 | On click of Refer, user will be able to refer the task back to the Data Enrichment user. User must select a Refer Reason from the values displayed by the system.               |               |
|                       | Refer Codes:                                                                                                    |               |
|                       | R1- Documents missing     R2 Signature Missing                                                                                                    |               |
|                       | <ul><li>R2- Signature Missing</li><li>R3- Input Error</li></ul>                                                                                                    |               |
|                       | <ul> <li>R4- Insufficient Balance/Limits</li> </ul>                                                                                                    |               |
|                       | <ul> <li>R5 - Others.</li> </ul>                                                                                                    |               |
| Hold                  | The details provided will be on hold.                                                                                                    |               |
|                       | This option is used, if there are any pending information yet to be received from applicant.                                                                                    |               |
| Cancel                | Cancel the Guarantee Issuance Amendment<br>Beneficiary Consent inputs.                                                                                                    |               |
| Next                  | Task will get moved to next logical stage of<br>Guarantee Issuance Amendment Beneficiary<br>Consent.                                                                            |               |
|                       | If mandatory fields have not been captured,<br>system will display an error message until the<br>mandatory fields data are provided.                                            |               |

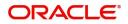

| Field        | Description                                                                                                    | Sample Values |
|--------------|----------------------------------------------------------------------------------------------------|---------------|
| Save & Close | Save the information provided and holds the task<br>in you queue for working later.<br>This option will not submit the request |               |

### Summary

User can review the summary of details updated in Beneficiary Consent Response Capture section. User can drill down from summary Tiles into respective data segments.

| itaEnrichment :: Appli                                | cation No:- 032GTEI000                               | 002902                                           |                                         |                                                    |                                                                                                    |                                                      |                                             |                                |          |
|-------------------------------------------------------|------------------------------------------------------|--------------------------------------------------|-----------------------------------------|----------------------------------------------------|----------------------------------------------------------------------------------------------------|------------------------------------------------------|---------------------------------------------|--------------------------------|----------|
| Main Details                                          | Summary                                              |                                                  |                                         |                                                    |                                                                                                    |                                                      |                                             |                                | Screen ( |
| Additional Fields                                     | Main Details                                         |                                                  | Additional Fields                       |                                                    | Limits and Colla                                                                                                    | erals                                                | Commission,Cha                              | arges and Taxes                |          |
| Advices Additional Details Settlement Details Summary | SBLC/Guarantee T<br>Submission Mode<br>Date of Issue |                                                  | Click here to view<br>Additional fields | :                                                  | Contribution Currer<br>Amount to Earmark<br>Limit Status<br>Collateral Currency<br>Collateral Contr.<br>Collateral Status<br>Deposit Linkage CC<br>Deposit Linkage<br>Amount | : null<br>: Not Verified<br>:<br>:<br>: Not Verified | Charge<br>Commission<br>Tax<br>Block Status | :<br>:<br>: Not Initiated      |          |
|                                                       | Advices                                              |                                                  | Preview message                         | 25                                                 | Settlement Deta                                                                                                    | ils                                                  | Accounting Deta                             | ails                           |          |
|                                                       | Advice 1<br>Advice 2                                 | :                                                | Language<br>Preview Message             | : ENG<br>: -                                       | Component<br>Account Number<br>Currency                                                                                                    | :                                                    | Event<br>AccountNumber<br>Branch            | : CLIQ<br>: 263200001<br>: 032 |          |
|                                                       | Party Details                                        |                                                  | Compliance deta                         | ails                                               |                                                                                                    |                                                      |                                             |                                |          |
|                                                       | Beneficiary<br>Advising Bank<br>Applicant            | : Aldar Proper<br>: Abu Dhabi Is<br>: Air Arabia | KYC<br>Sanctions<br>AML                 | : Not Initiate<br>: Not Initiate<br>: Not Initiate |                                                                                                    |                                                      |                                             |                                |          |

#### **Tiles Displayed in Summary**

- Main Details User can view the application details and Guarantee details. User can only view but cannot modify the details.
- Additional Fields User can view the User Defined Field maintained.
- Limits and Collaterals User can view the limits and collateral details. User can only view but cannot modify the details.
- Commission Charges and Taxes User can view the details provided for charges. User can only view but cannot modify the details.
- Advices User can view the advice details.
- Preview Messages User can have the preview of message.
- Settlement Details User can view the Settlement details.
- Accounting Details User can view the accounting entries generated by back office system.

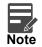

When the Value Date is different from the Transaction Date for one or more accounting entries, system displays an Alert Message "Value Date is different from Transaction Date for one or more Accounting entries.

- Party Details User can view the party details like beneficiary, advising bank etc. User can only view but cannot modify the details.
- Compliance details User can view compliance details. The status must be verified for KYC and to be initiated for AML and Sanction Checks..

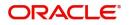

### **Action Button**

| Field                 | Description                                                                                                    | Sample Values |
|-----------------------|----------------------------------------------------------------------------------------------------|---------------|
| Clarification Details | Clicking the button opens a detailed screen, user<br>can see the clarification details in the window and<br>the status will be Clarification Requested.                                                                                                    |               |
| Documents             | Click the Documents icon to View/Upload the required documents.                                                                                                    |               |
|                       | Application will display the mandatory and optional documents.                                                                                                    |               |
|                       | The user can view and input/view application details simultaneously.                                                                                                    |               |
|                       | When a user clicks on the uploaded document,<br>Document window get opened and on clicking the<br>view icon of the uploaded document, Application<br>screen should get split into two. The one side of<br>the document allows to view and on the other<br>side allows to input/view the details in the<br>application. |               |
| Remarks               | Click the Remarks icon to view the remarks<br>captured as part of Registration stage and also<br>can input Remarks, which can be seen by other<br>users.                                                                                                    |               |
| Overrides             | Click to view overrides, if any.                                                                                                    |               |
| Customer Instruction  | Click to view/ input the following                                                                                                    |               |
|                       | <ul> <li>Standard Instructions – In this section, the<br/>system will populate the details of Standard<br/>Instructions maintained for the customer.<br/>User will not be able to edit this.</li> </ul>                                                                                                    |               |
|                       | • <b>Transaction Level Instructions</b> – In this section, OBTFPM user can input any Customer Instructions received as part of transaction processing. This section will be enabled only for customer initiated transactions.                                                                                          |               |
| View Undertaking      | Clicking this button allows the user to view the undertaking details.                                                                                                    |               |
| View Events           | Clicking this button allows the user to view the various events under the Guarantee amendment details.                                                                                                    |               |

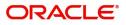

| Field                 | Description                                                                                                    | Sample Values |
|-----------------------|----------------------------------------------------------------------------------------------------|---------------|
| Signatures            | Click the Signature button to verify the signature of the customer/ bank if required.                                                                                           |               |
|                       | The user can view the Customer Number and<br>Name of the signatory, Signature image and the<br>applicable operation instructions if any available<br>in the back-office system. |               |
|                       | If more than one signature is available, system should display all the signatures.                                                                                              |               |
| Request Clarification | NA for beneficiary consent.                                                                                                    |               |
| Reject                | On click of Reject, user must select a Reject Reason from a list displayed by the system.                                                                                       |               |
|                       | Reject Codes:                                                                                                    |               |
|                       | R1- Documents missing                                                                                                    |               |
|                       | R2- Signature Missing                                                                                                    |               |
|                       | R3- Input Error                                                                                                    |               |
|                       | R4- Insufficient Balance/Limits                                                                                                    |               |
|                       | • R5 - Others.                                                                                                    |               |
|                       | Select a Reject code and give a Reject Description.                                                                                                    |               |
|                       | This reject reason will be available in the remarks window throughout the process.                                                                                              |               |
| Refer                 | On click of Refer, user will be able to refer the task back to the Data Enrichment user. User must select a Refer Reason from the values displayed by the system.               |               |
|                       | Refer Codes:                                                                                                    |               |
|                       | R1- Documents missing                                                                                                    |               |
|                       | R2- Signature Missing                                                                                                    |               |
|                       | R3- Input Error                                                                                                    |               |
|                       | <ul><li>R4- Insufficient Balance/Limits</li><li>R5 - Others.</li></ul>                                                                                                    |               |
| Hold                  | The details provided will be on hold.                                                                                                    |               |
|                       | This option is used, if there are any pending information yet to be received from applicant.                                                                                    |               |
| Cancel                | Cancel the Guarantee Issuance Amendment<br>Beneficiary Consent inputs.                                                                                                    |               |
| Next                  | Task will get moved to next logical stage of<br>Guarantee Issuance Amendment Beneficiary<br>Consent.                                                                            |               |
|                       | If mandatory fields have not been captured,<br>system will display an error message until the<br>mandatory fields data are provided.                                            |               |

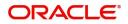

|   | Field        | Description                                                                                                    | Sample Values |
|---|--------------|----------------------------------------------------------------------------------------------------|---------------|
| - | Save & Close | Save the information provided and holds the task<br>in you queue for working later.<br>This option will not submit the request |               |

## **Exceptions**

The Guarantee Amendment Beneficiary Consent request, before it reaches the approval stage, the application will validate the Amount Block, KYC and AML. If any of these failed in validation will reach exception stage for further clearance for the exceptions.

### **Exception - Amount Block**

As part of amount block validation, application will check if sufficient balance is available in the account to create the block. On hand-off, system will debit the blocked account to the extent of block and credit charges/ commission account in case of charges block or credit the amount in suspense account for blocks created for collateral.

The transactions that have failed amount block due to non-availability of amount in respective account will reach the amount block exception stage.

Log in into OBTFPM application, amount block exception queue. Amount block validation failed tasks for trade transactions will be listed in the queue. Open the task to view summary of important fields with values.

On Approval, system should not release the Amount Block against each applicable account and system should handoff the "Amount Block Reference Number "to the back office. On successful handoff, back office will make use of these "Amount Block Reference Number" to release the Amount Block done in the mid office (OBTFPM) and should debit the CASA account from the Back office. If multiple accounts are applicable, Amount Block Reference for all accounts to be passed to the back office.

Exception is created when sufficient balance is not available for blocking the settlement account and the same can be addressed by the approver in the following ways:

#### Approve:

- Settlement amount will be funded (outside of this process)
- Allow account to be overdrawn during hand-off

#### Refer:

- Refer back to DE providing alternate settlement account to be used for block.
- Different collateral to be mapped or utilize lines in place of collateral.

#### Reject:

Reject the transaction due to non-availability of sufficient balance in settlement account

#### Amount Bock Exception

This section will display the amount block exception details.

#### Summary

Tiles Displayed in Summary:

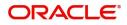

- Main Details User can view the application details and Guarantee details. User can only view but cannot modify the details.
- Additional Fields User can view the User Defined Field maintained.
- Limits and Collaterals User can view the limits and collateral details. User can only view but cannot modify the details.
- Commission Charges and Taxes User can view the details provided for charges. User can only view but cannot modify the details.
- Advices User can view the advice details.
- Preview Messages User can have the preview of message.
- Settlement Details User can view the Settlement details.
- Accounting Details User can view the accounting entries generated by back office system.

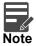

When the Value Date is different from the Transaction Date for one or more accounting entries, system displays an Alert Message "Value Date is different from Transaction Date for one or more Accounting entries.

- Party Details User can view the party details like beneficiary, advising bank etc. User can only view but cannot modify the details.
- Compliance Details User can view compliance details. The status must be verified for KYC and to be initiated for AML and Sanction Checks.

#### **Action Buttons**

| Field                | Description                                                                                                    | Sample Values |
|----------------------|----------------------------------------------------------------------------------------------------|---------------|
| Documents            | Click the Documents icon to View/Upload the required documents.                                                                                                    |               |
|                      | Application will display the mandatory and optional documents.                                                                                                    |               |
| Remarks              | Click the Remarks icon to view the remarks<br>captured as part of Exception stage and also can<br>input Remarks, which can be seen by other<br>users.                                                                         |               |
| Overrides            | Click to view the overrides accepted by the user.                                                                                                    |               |
| Customer Instruction | Click to view/ input the following                                                                                                    |               |
|                      | <ul> <li>Standard Instructions – In this section, the<br/>system will populate the details of Standard<br/>Instructions maintained for the customer.<br/>User will not be able to edit this.</li> </ul>                       |               |
|                      | • <b>Transaction Level Instructions</b> – In this section, OBTFPM user can input any Customer Instructions received as part of transaction processing. This section will be enabled only for customer initiated transactions. |               |
| View Undertaking     | Clicking this button allows the user to view the undertaking details.                                                                                                    |               |

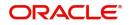

| Field       | Description                                                                                                    | Sample Values |
|-------------|----------------------------------------------------------------------------------------------------|---------------|
| View Events | Clicking this button allows the user to view the various events under the Guarantee amendment details.                                                                                         |               |
| Signatures  | Click the Signature button to verify the signature of the customer/ bank if required.                                                                                                    |               |
|             | The user can view the Customer Number and<br>Name of the signatory, Signature image and the<br>applicable operation instructions if any available<br>in the back-office system.                |               |
|             | If more than one signature is available, system should display all the signatures.                                                                                                    |               |
| Reject      | On click of Reject, user must select a Reject Reason from a list displayed by the system.                                                                                                    |               |
|             | Reject Codes:                                                                                                    |               |
|             | <ul> <li>R1- Documents missing</li> </ul>                                                                                                    |               |
|             | <ul> <li>R2- Signature Missing</li> </ul>                                                                                                    |               |
|             | R3- Input Error                                                                                                    |               |
|             | <ul> <li>R4- Insufficient Balance/Limits</li> </ul>                                                                                                    |               |
|             | R5 - Others.                                                                                                    |               |
|             | Select a Reject code and give a Reject Description.                                                                                                    |               |
|             | This reject reason will be available in the remarks window throughout the process.                                                                                                    |               |
| Hold        | The details provided will be registered and status will be on hold.                                                                                                    |               |
|             | This option is used, if there are any pending information yet to be received from applicant.                                                                                                   |               |
| Refer       | User will be able to refer the task back to the Data<br>Enrichment user.User must select a Refer<br>Reason from the values displayed by the system.<br>Refer Codes:<br>• R1- Documents missing |               |
|             | <ul> <li>R2- Signature Missing</li> </ul>                                                                                                    |               |
|             | R3- Input Error                                                                                                    |               |
|             | <ul> <li>R4- Insufficient Balance- Limits</li> </ul>                                                                                                    |               |
|             | R5 - Others                                                                                                    |               |
| Approve     | On approve, application must validate for all mandatory field values, and task must move to the next logical stage.                                                                            |               |
| Back        | Task moves to previous logical step.                                                                                                    |               |

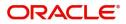

### **Exception - Know Your Customer (KYC)**

As part of KYC validation, application will check if necessary KYC documents are available and valid for the applicant. The transactions that have failed KYC due to non-availability / expired KYC verification will reach KYC exception stage.

Log in into OBTFPM application, KYC exception queue. KYC exception failed tasks for Trade Finance transactions must be listed in your queue. Open the task, to see summary tiles that display a summary of important fields with values.

User can pick up a transaction and do the following actions:

#### Approve

- After changing the KYC status in the back end application (outside this process).
- Without changing the KYC status in the back end application.
- Reject (with appropriate reject reason).

#### Summary

Tiles Displayed in Summary:

- Main Details User can view the application details and Guarantee details. User can only view but cannot modify the details.
- Additional Fields User can view the User Defined Field maintained.
- Limits and Collaterals User can view the limits and collateral details. User can only view but cannot modify the details.
- Commission Charges and Taxes User can view the details provided for charges. User can only view but cannot modify the details.
- Advices User can view the advice details.
- Preview Messages User can have the preview of message.
- Settlement Details User can view the Settlement details.
- Accounting Details User can view the accounting entries generated by back office system.

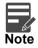

When the Value Date is different from the Transaction Date for one or more accounting entries, system displays an Alert Message " Value Date is different from Transaction Date for one or more Accounting entries.

- Party Details User can view the party details like beneficiary, advising bank etc. User can only view but cannot modify the details.
- Compliance Details User can view compliance details. The status must be verified for KYC and to be initiated for AML and Sanction Checks.

#### **Action Buttons**

| Field     | Description                                                     | Sample Values |
|-----------|-----------------------------------------------------------------|---------------|
| Documents | Click the Documents icon to View/Upload the required documents. |               |
|           | Application will display the mandatory and optional documents.  |               |

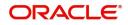

| Field                | Description                                                                                                    | Sample Values |
|----------------------|----------------------------------------------------------------------------------------------------|---------------|
| Remarks              | Click the Remarks icon to view the remarks<br>captured as part of Exception stage and also can<br>input Remarks, which can be seen by other<br>users.                                                                         |               |
| Overrides            | Click to view the overrides accepted by the user.                                                                                                    |               |
| Customer Instruction | Click to view/ input the following                                                                                                    |               |
|                      | <ul> <li>Standard Instructions – In this section, the<br/>system will populate the details of Standard<br/>Instructions maintained for the customer.<br/>User will not be able to edit this.</li> </ul>                       |               |
|                      | • <b>Transaction Level Instructions</b> – In this section, OBTFPM user can input any Customer Instructions received as part of transaction processing. This section will be enabled only for customer initiated transactions. |               |
| View Undertaking     | Clicking this button allows the user to view the undertaking details.                                                                                                    |               |
| View Events          | Clicking this button allows the user to view the various events under the Guarantee amendment details.                                                                                                    |               |
| Signatures           | Click the Signature button to verify the signature of the customer/ bank if required.                                                                                                    |               |
|                      | The user can view the Customer Number and<br>Name of the signatory, Signature image and the<br>applicable operation instructions if any available<br>in the back-office system.                                               |               |
|                      | If more than one signature is available, system should display all the signatures.                                                                                                    |               |
| Reject               | On click of Reject, user must select a Reject<br>Reason from a list displayed by the system.                                                                                                    |               |
|                      | Reject Codes:                                                                                                    |               |
|                      | <ul><li>R1- Documents missing</li><li>R2- Signature Missing</li></ul>                                                                                                    |               |
|                      | <ul> <li>R3- Input Error</li> </ul>                                                                                                    |               |
|                      | <ul> <li>R4- Insufficient Balance/Limits</li> </ul>                                                                                                    |               |
|                      | • R5 - Others.                                                                                                    |               |
|                      | Select a Reject code and give a Reject Description.                                                                                                    |               |
|                      | This reject reason will be available in the remarks window throughout the process.                                                                                                    |               |
| Hold                 | The details provided will be registered and status will be on hold.                                                                                                    |               |
|                      | This option is used, if there are any pending information yet to be received from applicant.                                                                                                    |               |

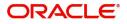

| Field   | Description                                                                                                    | Sample Values |
|---------|----------------------------------------------------------------------------------------------------|---------------|
| Refer   | User will be able to refer the task back to the Data<br>Enrichment user.User must select a Refer<br>Reason from the values displayed by the system.<br>Refer Codes: |               |
| Approve | On approve, application must validate for all mandatory field values, and task must move to the next logical stage.                                                 |               |
| Back    | Task moves to previous logical step.                                                                                                    |               |

### **Exception - Limit Check/Credit**

The transactions that have failed limit check due to non-availability of limits will be available in limit check exception queue for further handling.

Log in into OBTFPM application, limit check exception queue. Limit check exception failed tasks for Trade Finance transactions must be listed in your queue. Open the task, to see summary tiles that display a summary of important fields with values.

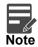

On Approval of the exception task, system should validate the Limit Availability, Limit Expiry Date in the Limit System and create Earmark in the ELCM system. In case if the Limit is not available or the Limit is expired, then system should display an error message and should not allow the user to approve and proceed.

Limit check Exception approver can do the following actions:

#### Approve

- Limit enhanced in the back end (outside this process).
- Without enhancing limit in the back end.

#### Refer

- Refer back to DE providing alternate limit id to map
- Refer additional collateral to be mapped

#### Reject

The transaction due to non-availability of limits capturing reject reason.

#### Summary

Tiles Displayed in Summary:

• Main Details - User can view the application details and Guarantee details. User can only view but cannot modify the details.

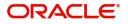

- Additional Fields User can view the User Defined Field maintained.
- Limits and Collaterals User can view the limits and collateral details. User can only view but cannot modify the details.
- Commission Charges and Taxes User can view the details provided for charges. User can only view but cannot modify the details.
- Advices User can view the advice details.
- Preview Messages User can have the preview of message.
- Settlement Details User can view the Settlement details.
- Accounting Details User can view the accounting entries generated by back office system.

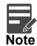

When the Value Date is different from the Transaction Date for one or more accounting entries, system displays an Alert Message "Value Date is different from Transaction Date for one or more Accounting entries.

- Party Details User can view the party details like beneficiary, advising bank etc. User can only view but cannot modify the details.
- Compliance Details User can view compliance details. The status must be verified for KYC and to be initiated for AML and Sanction Checks.

#### **Action Buttons**

| Field                | Description                                                                                                    | Sample Values |
|----------------------|----------------------------------------------------------------------------------------------------|---------------|
| Documents            | Click the Documents icon to View/Upload the required documents.                                                                                                    |               |
|                      | Application will display the mandatory and optional documents.                                                                                                    |               |
| Remarks              | Click the Remarks icon to view the remarks<br>captured as part of Exception stage and also can<br>input Remarks, which can be seen by other<br>users.                                                                         |               |
| Overrides            | Click to view the overrides accepted by the user.                                                                                                    |               |
| Customer Instruction | Click to view/ input the following                                                                                                    |               |
|                      | • Standard Instructions – In this section, the system will populate the details of Standard Instructions maintained for the customer. User will not be able to edit this.                                                     |               |
|                      | • <b>Transaction Level Instructions</b> – In this section, OBTFPM user can input any Customer Instructions received as part of transaction processing. This section will be enabled only for customer initiated transactions. |               |
| View Undertaking     | Clicking this button allows the user to view the undertaking details.                                                                                                    |               |

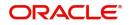

| Field       | Description                                                                                                    | Sample Values |
|-------------|----------------------------------------------------------------------------------------------------|---------------|
| View Events | Clicking this button allows the user to view the various events under the Guarantee amendment details.                                                                                         |               |
| Signatures  | Click the Signature button to verify the signature of the customer/ bank if required.                                                                                                    |               |
|             | The user can view the Customer Number and<br>Name of the signatory, Signature image and the<br>applicable operation instructions if any available<br>in the back-office system.                |               |
|             | If more than one signature is available, system should display all the signatures.                                                                                                    |               |
| Reject      | On click of Reject, user must select a Reject Reason from a list displayed by the system.                                                                                                    |               |
|             | Reject Codes:                                                                                                    |               |
|             | <ul> <li>R1- Documents missing</li> </ul>                                                                                                    |               |
|             | <ul> <li>R2- Signature Missing</li> </ul>                                                                                                    |               |
|             | R3- Input Error                                                                                                    |               |
|             | <ul> <li>R4- Insufficient Balance/Limits</li> </ul>                                                                                                    |               |
|             | R5 - Others.                                                                                                    |               |
|             | Select a Reject code and give a Reject Description.                                                                                                    |               |
|             | This reject reason will be available in the remarks window throughout the process.                                                                                                    |               |
| Hold        | The details provided will be registered and status will be on hold.                                                                                                    |               |
|             | This option is used, if there are any pending information yet to be received from applicant.                                                                                                   |               |
| Refer       | User will be able to refer the task back to the Data<br>Enrichment user.User must select a Refer<br>Reason from the values displayed by the system.<br>Refer Codes:<br>• R1- Documents missing |               |
|             | <ul> <li>R2- Signature Missing</li> </ul>                                                                                                    |               |
|             | R3- Input Error                                                                                                    |               |
|             | <ul> <li>R4- Insufficient Balance- Limits</li> </ul>                                                                                                    |               |
|             | R5 - Others                                                                                                    |               |
| Approve     | On approve, application must validate for all mandatory field values, and task must move to the next logical stage.                                                                            |               |
| Back        | Task moves to previous logical step.                                                                                                    |               |

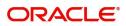

## **Multi Level Approval**

The Approval user can review and approve the details updated in approval stage of the Beneficiary Consent response for Amendment under Guarantee Issued.

Log in into OBTFPM application and acquire the task to see the summary tiles. The tiles should display a list of important fields with values. User must be able to drill down from summary Tiles into respective data segments to verify the details of all fields under the data segment.

Description Approval the user can view a snapshot of the beneficiary consent response to an amendment made to this transaction as read only.

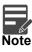

The user can simulate/recalculate charge details and during calling the handoff, if handoff is failed with error the OBTFM displays the Handoff failure error during the Approval of the task.

#### Summary

| Main Details                                                                            | Additional Fields                                            | Limits and Collaterals                                                                                                    | Commission, Charges and Taxes                                                    | Advices                                                                                                    |
|-----------------------------------------------------------------------------------------|--------------------------------------------------------------|----------------------------------------------------------------------------------------------------|----------------------------------------------------------------------------------|----------------------------------------------------------------------------------------------------|
| BLC/Guarantee Type : APAY<br>ubmission Mode : Desk<br>bate of Issue : 2023-08-03        | Click here to view :<br>Additional fields                    | Contribution Currency :<br>Amount to Earmark : null<br>Limit Status : Not Verified<br>Collateral Currency :<br>Collateral Status : Not Verified<br>Deposit Linkage CCY :<br>Deposit Linkage :<br>Amount | Charge : AED 100.00<br>Commission : AED 169.64<br>Tax :<br>Block Status : Failed | Advice 1         : AMD_IMP_CR           Advice 2         : GUA_ACK_ADVI           Advice 3         : LC_CASH_COL           Advice 4         : GUA_AMD_INST           Advice 5         : PAYMENT_MESS |
| Preview messages                                                                        | Settlement Details                                           | Accounting Details                                                                                                    | Party Details                                                                    | Compliance details                                                                                                    |
| anguage : ENG<br>review Message : -                                                     | Component : LISWIFTAMN_L<br>Account Number<br>Currency : AED | Event :<br>AccountNumber :<br>Branch :                                                                                                    | Beneficiary : ABU DHABI 1<br>Applicant : Agthia Group                            | KYC : Not Verified<br>Sanctions : Not Initiate<br>AML : Not Initiate                                                                                                    |
| Exception(Approval)                                                                     |                                                              |                                                                                                    |                                                                                  |                                                                                                    |
| AmountBlock,KYC,Amat <b>exception</b><br>PLEASE VISIT :-<br>TEMARKS FOR MORE<br>DETAILS |                                                              |                                                                                                    |                                                                                  |                                                                                                    |

#### Tiles Displayed in Summary:

- Main Details User can view the application details and Guarantee details. User can only view but cannot modify the details.
- Additional Fields User can view the User Defined Field maintained.
- Limits and Collaterals User can view the limits and collateral details. User can only view but cannot
  modify the details.
- Commission Charges and Taxes User can view the details provided for charges. User can only view but cannot modify the details.
- Advices User can view the advice details.
- Preview Messages User can have the preview of message.
- Settlement Details User can view the Settlement details.
- Accounting Details User can view the accounting entries generated by back office system.

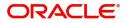

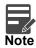

When the Value Date is different from the Transaction Date for one or more accounting entries, system displays an Alert Message "Value Date is different from Transaction Date for one or more Accounting entries.

- Party Details User can view the party details like beneficiary, advising bank etc. User can only view but cannot modify the details.
- Compliance Details User can view compliance details. The status must be verified for KYC and to be initiated for AML and Sanction Checks.
- Exception (Approval) User can view the exception (Approval) details.

#### **Documents and Checklist**

- Documents: Approval user can open the uploaded documents and verify them.
- Checklist: Verify the uploaded documents.
- Remarks: Approval user can view the remarks captured in the process during earlier stages.
- Incoming Message: User can view the SWIFT MT 768 if applicable

#### **Action Buttons**

| Field     | Description                                                                                                    | Sample Values |
|-----------|----------------------------------------------------------------------------------------------------|---------------|
| Documents | Click the Documents icon to View/Upload the required documents.                                                                                                    |               |
|           | Application will display the mandatory and optional documents.                                                                                                    |               |
|           | The user can view and input/view application details simultaneously.                                                                                                    |               |
|           | When a user clicks on the uploaded document,<br>Document window get opened and on clicking the<br>view icon of the uploaded document, Application<br>screen should get split into two. The one side of<br>the document allows to view and on the other<br>side allows to input/view the details in the<br>application. |               |
| Remarks   | Click the Remarks icon to view the remarks<br>captured as part of Registration stage and also<br>can input Remarks, which can be seen by other<br>users.                                                                                                    |               |
| Overrides | Click to view overrides, if any.                                                                                                    |               |

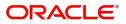

| Field                | Description                                                                                                    | Sample Values |
|----------------------|----------------------------------------------------------------------------------------------------|---------------|
| Customer Instruction | <ul> <li>Click to view/ input the following</li> <li>Standard Instructions – In this section, the system will populate the details of Standard Instructions maintained for the customer. User will not be able to edit this.</li> <li>Transaction Level Instructions – In this section, OBTFPM user can input any Customer Instructions received as part of transaction processing. This section will be enabled only for customer initiated transactions.</li> </ul>       |               |
| View Undertaking     | Clicking this button allows the user to view the undertaking details.                                                                                                    |               |
| View Events          | Clicking this button allows the user to view the various events under the Guarantee amendment details.                                                                                                    |               |
| Signatures           | Click the Signature button to verify the signature<br>of the customer/ bank if required.<br>The user can view the Customer Number and<br>Name of the signatory, Signature image and the<br>applicable operation instructions if any available<br>in the back-office system.<br>If more than one signature is available, system<br>should display all the signatures.                                                                                                    |               |
| Reject               | <ul> <li>On click of Reject, user must select a Reject<br/>Reason from a list displayed by the system.</li> <li>Reject Codes: <ul> <li>R1- Documents missing</li> <li>R2- Signature Missing</li> <li>R3- Input Error</li> <li>R4- Insufficient Balance/Limits</li> <li>R5 - Others.</li> </ul> </li> <li>Select a Reject code and give a Reject<br/>Description.</li> <li>This reject reason will be available in the remarks<br/>window throughout the process.</li> </ul> |               |

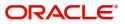

| Field   | Description                                                                                                    | Sample Values |
|---------|----------------------------------------------------------------------------------------------------|---------------|
| Refer   | User will be able to refer the task back to the<br>Data Enrichment user.User must select a Refer<br>Reason from the values displayed by the system.<br>Refer Codes:<br>R1- Documents missing<br>R2- Signature Missing<br>R3- Input Error<br>R4- Insufficient Balance- Limits<br>R5 - Others                            |               |
| Hold    | The details provided will be registered and status<br>will be on hold.<br>This option is used, if there are any pending<br>information yet to be received from applicant.                                                                                                    |               |
| Cancel  | Cancel the Guarantee Issuance under benificiary consent approval.                                                                                                    |               |
| Approve | On approve, application must validate for all<br>mandatory field values, and task must move to<br>the next logical stage. If there are more<br>approvers, task will move to the next approver for<br>approval. If there are no more approvers, the<br>transaction is handed off to the back end system<br>for posting. |               |

### Acceptance Criteria

As a OBTFPM user, the user can capture the beneficiary consent received for an Amendment of Guarantee/ SBLC to the beneficiary.

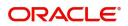

# Index

## Α

| Acceptance Criteria |    |
|---------------------|----|
| Additional Details  | 20 |
| Action Buttons      | 27 |
| Limits & Collateral | 20 |
| Additional Fields   | 14 |
| Action Buttons      | 15 |
| Advices             | 16 |
| Action Buttons      | 18 |
| Application Details | 5  |
| Approval            | 32 |
| Main Details        | 32 |
| Summary             | 32 |
|                     |    |

## В

| Beneficiary Consent Response Capture | ) |
|--------------------------------------|---|
| Main Details12                       | 2 |
| Beneficiary Response Capture6        | 3 |
| Benefits1                            | 1 |

## С

| Charge Details          | 23 |
|-------------------------|----|
| Commission Details      | 24 |
| Common Initiation Stage | 2  |
| Action Buttons          | 3  |

## D

## Κ

| Key Features1 |
|---------------|
|---------------|

## L

| Limit and Collateral | . 20 |
|----------------------|------|
| Collateral Details   | . 22 |
| Limits Details       | .20  |

## Μ

| Main Details                 | 12 |
|------------------------------|----|
| Action Buttons               |    |
| Application                  | 12 |
| Application Details          | 12 |
| Beneficiary Response Capture | 13 |
|                              |    |

## 0

| . ' | 1   |
|-----|-----|
|     | . ' |

## R

| Registration        | 2, 3 |
|---------------------|------|
| Action Buttons      | 8    |
| Application Details | 5    |
| Miscellaneous       | 8    |

## S

| Settlement Details |    |
|--------------------|----|
| Action Buttons     |    |
| Summary            | 30 |
| Action Buttons     | 31 |
| _                  |    |

### Т

| 25 |
|----|
| 25 |

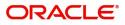

## **Reference and Feedback**

## References

For more information on any related features, you can refer to the following documents:

- Getting Started User Guide
- Common Core User Guide

#### **Documentation Accessibility**

For information about Oracle's commitment to accessibility, visit the Oracle Accessibility Program website at http://www.oracle.com/pls/topic/lookup?ctx=acc&id=docacc.

## **Feedback and Support**

Oracle welcomes customers' comments and suggestions on the quality and usefulness of the document. Your feedback is important to us. If you have a query that is not covered in this user guide or if you still need assistance, please contact documentation team.

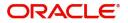